# Polaroid

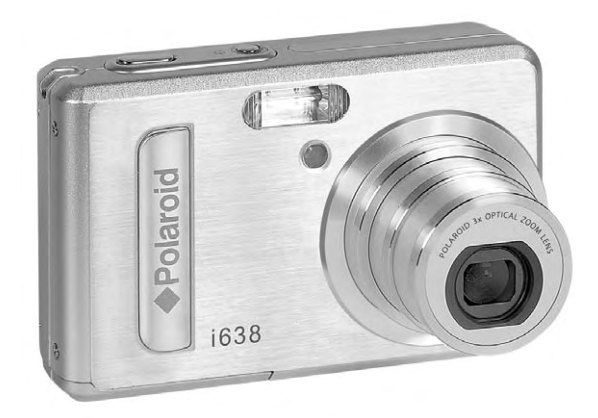

# **Mode d'emploi** i638 **Megapixels de l'appareil mérique**

*www.polaroid.com*

#### **Présentation du produit**

- 1. Déclencheu
- 2. Flash
- 3. Lampe de mise au point / Voyant du retardateur
- 4. Bouton de mise sous tension
- 5. Haut-parleur
- 6. Viseur
- 7. Microphone

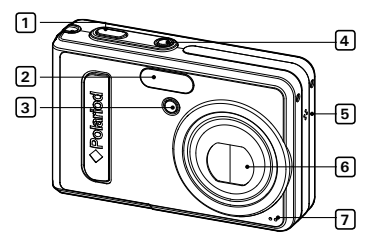

- 8. Bouton de zoom arrière / Miniatures
- 9. Bouton de zoom avant
- 10. Bouton pour mode
- 11. Écran ACL
- 12. Bouton Menu
- 13. Support de la sangle
- 14. Flash LED
- 15. Pouvoir LED
- 16. Écran ACL sur/de Bouton
- 17. Bouton Gauche
- 18. Bouton OUI
- 19. Bouton Haut/Flash
- 20. Bouton Retardateur/Droite
- 21. Bouton gros-plan / vers le bas

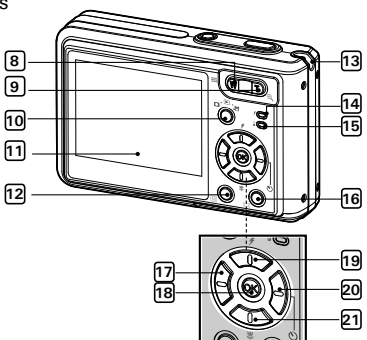

- 22. Bouton d'affichage/Logement de la carte SD
- 23. Port AV/USB
- 24. Fixation du trépied

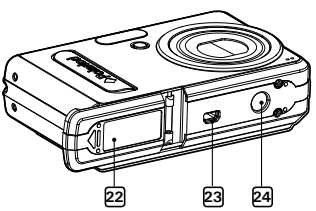

- 25. Jack CC IN
- 26. Port USB
- 27. Connexion vidéo (Jaune)
- 28. Connecteur mini USB **26**

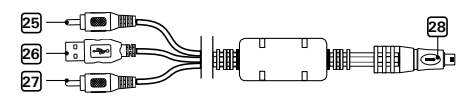

### **Table des matières**

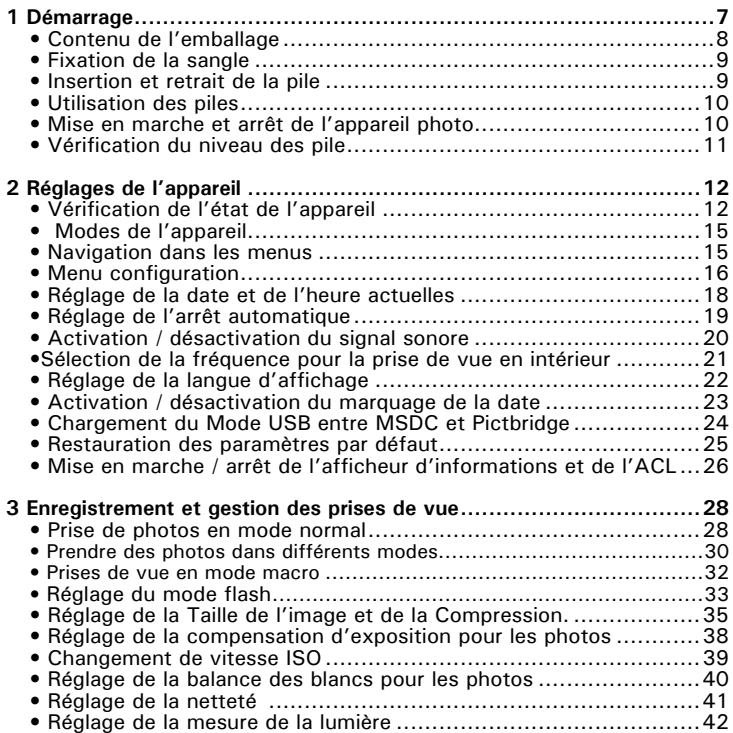

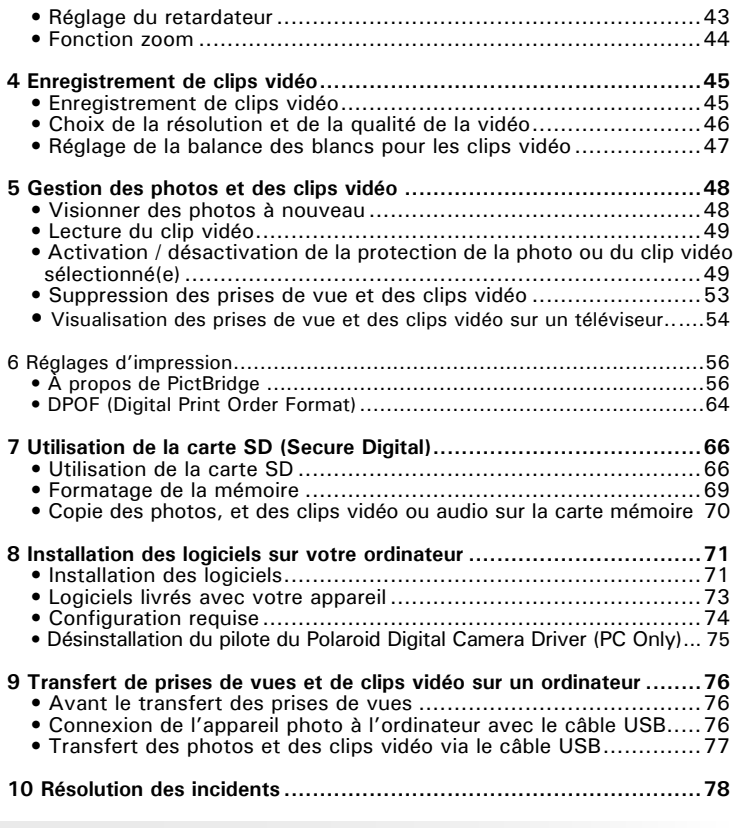

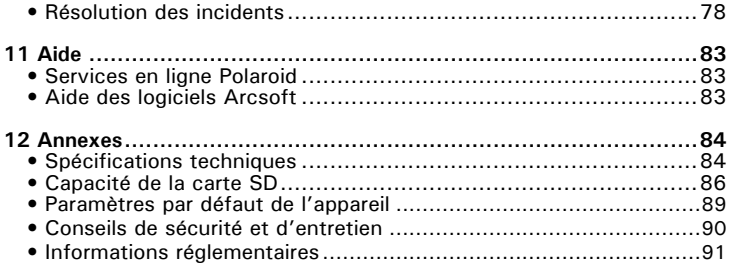

#### **1 Démarrage**

L'appareil photo numérique i638, le produit-phare de Polaroid, d'un écran LCD couleur 2.4 pouces et d'un hôte de commandes prédéfinies. Le i638 est l'appareil idéal des photographes en quête de simplicité et de performances.

Cet appareil photo propose :

- Un système d'objectifs pour des expositions allant de 10cm à l'infini, comprenant des modes de zoom optique 3x et de zoom numérique 4x
- 9 modes de prise de vue et une fonction enregistrement vidéo
- Un flash intégré à quatre modes (désactivé, automatique, réduction des yeux rouges,Sync. lente et activé)
- Des réglages de résolution pour l'impression ou la messagerie électronique
- La mesure de la lumière, la balance des blancs, la compensation de l'exposition pour toutes les conditions d'éclairage
- Profitez de l'option PictBridge plug and print (brancher et imprimer)

**• Contenu de l'emballage**

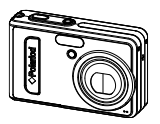

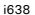

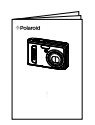

Guide de Démarrage rapide

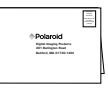

Carte de garantie

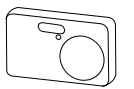

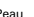

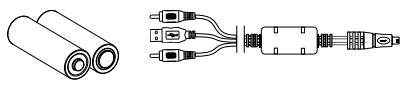

2 AA piles

Peau ZAA piles Câble AV/USB

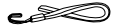

Sangle

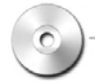

TLe CD-ROM contient le pilote i638 l'appareil mérique Driver (PC only) ArcSoft® PhotoStudio® 5.5 (PC) /ArcSoft® PhotoStudio® 4.3 (Mac) ArcSoft PhotoPrinter® 5 (PC) /ArcSoft PhotoPrinter® 4 (Mac) Adobe® Acrobat® Reader™ (PC&Mac) Guide de l'utilisateur (format PDF)

### **• Fixation de la sangle**

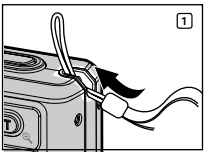

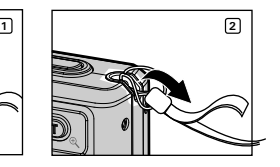

#### **• Insertion et retrait de la pile**

- 1. Ouvrez la trappe du compartiment des piles en la poussant vers l'extérieur, comme indiqué sur l'illustration.
- 2. Insérez la batterie comme dans le schéma.
- 3. Refermez la trappe en la poussant vers le bas, puis en la faisant coulisser vers l'appareil pour verrouiller.

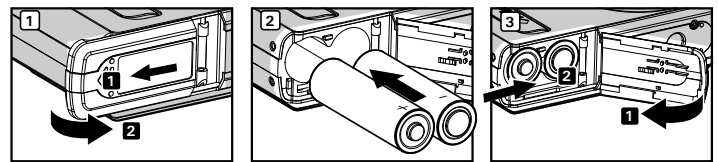

- 4. Pour retirer la batterie, faites glisser le verrou du compartiment dans le sens de la flèche. La batterie s'éjectera automatiquement un peu.
- 5. Tirez sur la batterie du bout de l'ongle dans la direction de la flèche
- 6. Refermez la trappe en la poussant vers le bas, puis en la faisant coulisser vers l'appareil pour verrouiller.

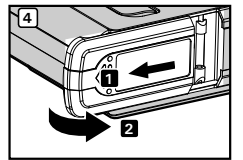

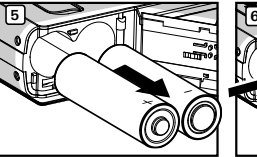

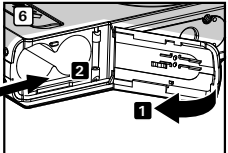

Pour en savoir plus sur l'utilisation de la pile, reportez-vous à la rubrique Utilisation de la pile, page 10.

*Polaroid Mode d'emploi de l'appareil numérique 9 www.polaroid.com*

#### **• Utilisation des piles**

**Limitez les activités suivantes pour prolonger la durée de vie des piles :** 

- Visualisation des images sur l'écran LCD.
- Utilisation excessive du flash.

#### **AVERTISSEMENTS**

- Le remplacement des piles doit être effectué par un adulte.
- Insérer les piles en respectant la polarité.
- Retirer immédiatement les piles épuisées de l'appareil.
- Ne pas court-circuiter les contacts électriques.
- Ne pas jeter les piles au feu.
- Retirer les piles de l'appareil lorsque celui-ci n'est pas utilisé.
- La durée de vie des piles dépend de l'utilisation qui est faite de l'appareil.
- **Mise en marche et arrêt de l'appareil photo**
- 1. Appuyez à fond sur le bouton  $\bigcup$  jusqu'à ce que l'écran s'active Alimenter sur
- 2. Appuyez à nouveau sur le bouton  $\mathbf 0$  pour éteindre l'appareil.

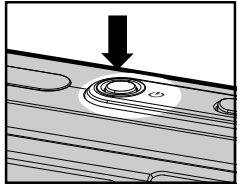

**IMPORTANT!** Toutes les opérations, y compris la prise de vue, le tournage de clips vidéo et le réglage des paramètres de la prise de vue et de la lecture, sont réalisées quand l'appareil est sous tension.

#### **• Vérification du niveau des pile**

Avant de prendre des photos, vérifiez le niveau des piles.

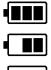

Les piles sont chargées.

Le niveau des piles est satisfaisant.

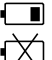

 $\overline{a}$ 

Les piles sont presque à plat.

La pile est épuisée. Rechargez la pile.

- REMARQUE:<br>1. Lorsque la pile est épuisée, l'icône «  $\bigtimes$ ) » apparaît puis l'appareil s'éteint automatiquement au bout de quelques secondes. Rechargez la piles immédiatement.battery immediately.
- 2. Pour des performances optimales, nous recommandons d'utiliser une pile Bimh rechargeable.

#### **• Vérification de l'état de l'appareil**

Mettre l'appareil photo en marche et regarder l'écran à cristaux liquides de l'appareil photo pour vérifier quels réglages de l'appareil photo sont actifs. Les caractéristiques particulières dont les icônes ne sont pas affichées ne sont pas activées.

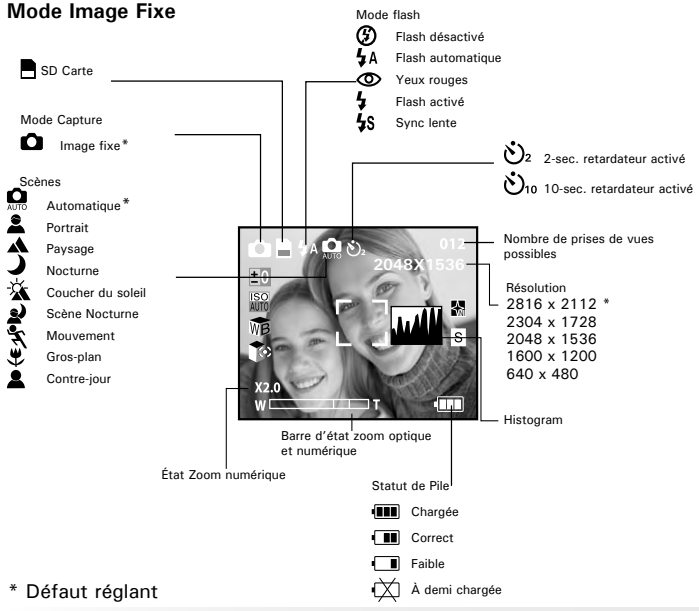

*12 Polaroid Mode d'emploi de l'appareil numérique www.polaroid.com* Valeur de compensation de l'exposition

 $+/-2.0, +/-1.5, +/-1.0, +/-0.5$  $+/- 0$ Sensibilité ISO<br>ISO<br>AUTO Automa Acuité<br>**A**st Automatique  $\frac{150}{100}$  100<br> $\frac{150}{200}$  200 Fort Normal<sup>\*</sup>  $\Omega$  $\frac{200}{150}$  200 Doux ÷ **2048X1536** <sup>400</sup> 400  $\overline{F}$ <sub>0</sub> **AUT** N Balance des blancs  WB Automatique\* े ग्रं Lumière du jour Compressin<br>**S** Super f Super fin Ciel couvert ē Fin 12.11 XQC Tungstène  $\mathbf{M}$ Normale ÷. Fluorescent Light metering Ŕ Moyenne \* Centrée Point

\* Défaut réglant

#### **Mode Vidéo**

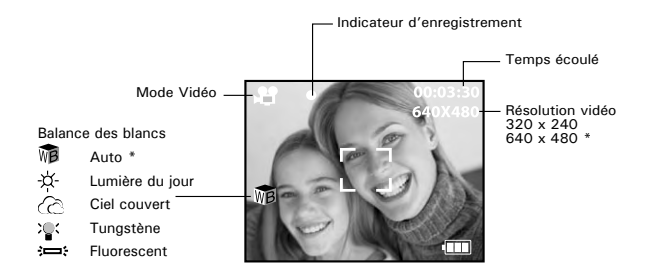

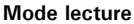

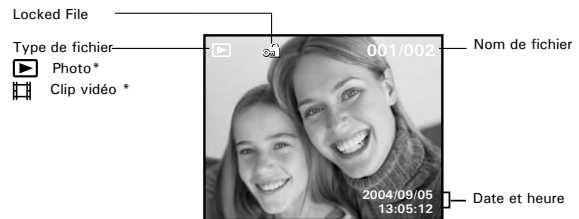

#### **• Modes de l'appareil**

L'appareil a trois modes de fonctionnement, le mode Capture et Mode Vidéo le mode Lecture. Appuyer sur le bouton (lecture) permet de passer du mode Capture au mode Visualisation.

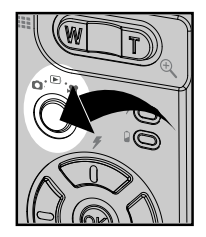

#### **• Navigation dans les menus**

Les menus et les barres de fonctions permettent de modifier les paramètres de capture et de lecture ainsi que d'autres réglages tels que la date / heure et l'arrêt automatique.

Appuyez sur le bouton  $\overline{M}$  pour entrer dans le menu puis sur le bouton droit pour ouvrir le sous-menu. Faites défiler vers le haut, vers le bas, à gauche et à droite avec les boutons haut, bas, gauche et droit. Confirmez votre sélection avec le bouton  $(x)$  et sur le bouton gauche pour revenir au menu de premier et second niveau.

Activez une barre de fonctions avec le bouton  $\mathbf{M}$ . Naviguez vers le haut, vers le bas, vers la gauche ou la droite avec les boutons directionnels. L'option sélectionnée est accédée et prend effet immédiatement.

#### • Menu configuration

Le menu de configuration est accessible dans les huit deux modes pour personnaliser les paramètres de l'appareil. Prenons le mode « » par exemple.

- 1. Quivrez le menu principal avec le bouton .
- 2. Appuyez sur le bouton haut ou bas pou sélectionner l'option « CONFIGURATION ».

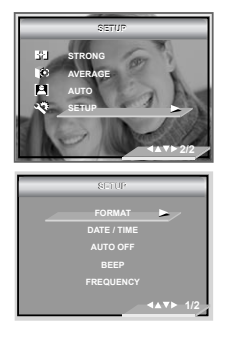

- 3. Appuyez sur le bouton droit pour accéder au sous-menu « CONFIGURATION ».
- 4. Avec les boutons haut et bas, sélectionnez une option de configuration puis appuyez sur le bouton droit pour ouvrir le sous-menu suivant de cette option.

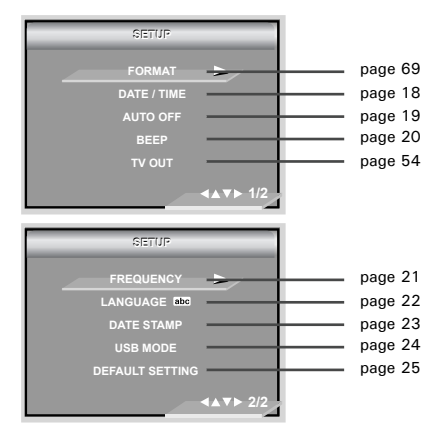

- **Réglage de la date et de l'heure actuelles**
- 1. Suivez les consignes décrites sous « Menu configuration » à la page 16 pour accéder au menu « CONFIGURATION ».
- 2. Appuyez sur le bouton droite pour accéder au sous-menu DATE HEURE.

#### **Réglage de la date**

- 3. Appuyez sur le bouton haut ou bas pou sélectionner l'option « DATE FORMATER ».
- 4. Appuyez sur le bouton droit Appuyez sur le bouton droit
- 5. Appuyer l'en haut ou en bas bouton pour choisir un cadre désiré.
- 6. Appuyez sur le bouton «  $@$  ».

#### **Réglage de la date et de l'heure**

- 3. Appuyez sur le bouton haut ou bas pou sélectionner l'option « DATE CONFIGURATION ».
- 4. Appuyez sur le bouton droit.
- 5. Sélectionnez le format de la date avec les boutons  $\mathbb{Q}$  et  $\mathbb{Q}$  et réglez la valeur du champ.
- 6. Appuyez sur la touche gauche  $\Theta$  pour sélectionner un champ.
- 7. Appuyez sur le bouton «  $\circledR$  ».

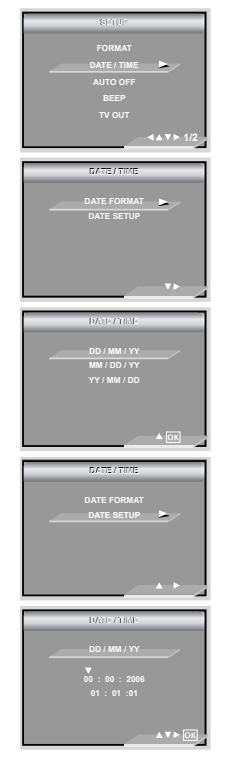

#### **• Réglage de l'arrêt automatique**

L'appareil photo est doté d'un système d'arrêt automatique pour prolonger la durée de vie de la pile.

Vous pouvez changer ce réglage en procédant comme suit :

- 1. Suivez les consignes décrites sous « Menu configuration » à la page 16 pour accéder au menu « CONFIGURATION ».
- 2. Sélectionnez l'option « ARRÊT AUTO » avec le bouton haut et bas.
- 3. Appuyez sur le bouton droite pour accéder au sous-menu « ARRÊT AUTO ».
- 4. Activez l'arrêt automatique avec les boutons haut et bas, Appuyez sur le bouton  $(x)$  nour confirmer votre choix et quitter la fenêtre du menu.

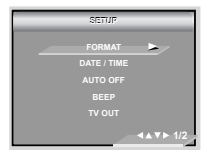

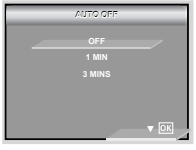

- **1 MIN / 3 MIN** L'appareil photo est conçu pour s'éteindre automatiquement après le délai indiqué d'inactivité afin d'économiser l'énergie de la pile.
- ARRET la fonction d'économie d'énergie n'est pas activée.

#### **REMARQUE:**

L'arrêt automatique est désactivé dans les situations suivantes :

- Lorsque l'appareil photo enregistre des clips vidéos.
- Pendant la lecture d'un diaporama.
- Lorsque l'appareil Connexion PC,de l'imprimante.

#### **• Activation / désactivation du signal sonore**

Vous pouvez activer ou non le signal sonore en mode SET. S'il est activé, l'appareil sonnera lorsque vous appuierez sur les boutons.

- 1. Suivez les consignes décrites sous « Menu configuration » à la page 16 pour accéder au menu « CONFIGURATION ».
- 2. Sélectionnez l'option « SIGNAL SONORE avec le bouton haut et bas .
- 3. Appuyez sur le bouton droit pour accéder au sous-menu « SIGNAL SONORE ».
- 4. Activez « MARCHE » ou « ARRÊT » avec les boutons  $\circled{2}$  au  $\circled{2}$ . Appuyez sur le bouton  $(x)$  pour confirmer votre choix et quitter la fenêtre du menu.

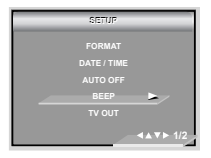

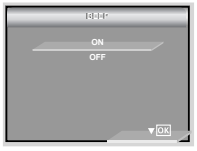

#### **•Sélection de la fréquence pour la prise de vue en intérieur**

La fréquence correcte pour votre scence de fusillade intérieur fait l'effet de photos améliorer.

- 1. Suivez les consignes décrites sous « Menu configuration » à la page 16 pour accéder au menu « CONFIGURATION ».
- 2. Sélectionnez l'option « SIGNAL SONORE avec le bouton haut et bas.
- 3. Appuyez sur le bouton droit pour accéder au sous-menu « SIGNAL SONORE ».
- 4. Activez « MARCHE » ou « ARRÊT » avec les boutons haut et bas , Appuyez sur le bouton pour confirmer votre choix et quitter la fenêtre du menu.

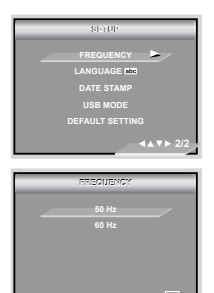

#### **REMARQUE:**

- **50 HZ** Pour les utilisateurs européens<br>**60 HZ** Pour les utilisateurs d'Etats-Un
- Pour les utilisateurs d'Etats-Unis

#### **• Réglage de la langue d'affichage**

Dans le menu, vous pouvez sélectionner la langue parmi un large choix.

- 1. Suivez les consignes décrites sous « Menu configuration » à la page 16 pour accéder au menu « CONFIGURATION ».
- 2. Sélectionnez l'option « Langue » avec le bouton haut et bas .
- 3. Appuyez sur le bouton droit pour accéder au sous-menu « Langue ».
- 4. Activez « Langue » avec les boutons haut et bas, Appuyez sur le bouton  $(x)$  pour confirmer votre choix et quitter la fenêtre du menu.

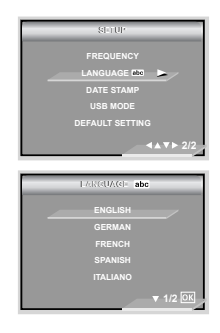

#### **• Activation / désactivation du marquage de la date**

Utilisez cette fonction pour imprimer la date sur vos photos. Veillez à ce que la date soit correcte avant d'activer cette option.

- 1. Suivez les consignes décrites sous « Menu configuration » à la page 16 pour accéder au menu « CONFIGURATION ».
- 2. Sélectionnez l'option « DATE STAMP » avec le bouton haut et bas .
- 3. Appuyez sur le bouton droit pour accéder au sous-menu « DATE STAMP ».
- 4. Activez « MARCHE » ou « ARRÊT » avec les boutons haut et bas , Appuyez sur le bouton  $\mathbb{Q}$  et  $\mathbb{Q}$ , Appuyez sur le bouton  $\mathbb{Q}$  pour confirmer votre choix et quitter la fenêtre du menu.

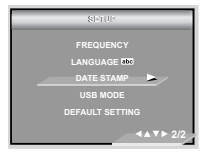

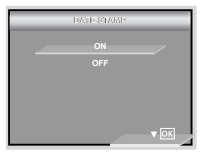

#### **• Chargement du Mode USB entre MSDC et Pictbridge**

Vous pouvez choisir soit MSDC et Pictbridge Camera comme type de pilote pour cet appareil. La mémoire de masse est le type de pilote par défaut.

MSDC (Mass Storage Digital Camera) est une interface entre un ordinateur et un appareil photo numérique qui détecte l'appareil photo comme un disque amovible connecté à l'ordinateur.vous permet de visualiser ou de télécharger, sur votre ordinateur, les photos et clips vidéo stockés dans la mémoire interne ou sur la carte mémoire SD de votre appareil.

- 1. Réglez l'appareil en mode Photo.
- 2. Suivez les consignes décrites sous « Menu configuration » à la page 16 pour accéder au menu « CONFIGURATION »
- 3. Sélectionnez l'option « USB MODE » avec le bouton haut et bas.
- 4. Appuyez sur le bouton droitAppuyez sur le bouton droit.
- 5. Appuyer l'en haut ou en bas bouton pour choisir un cadre désiré.
- 6. Appuyez sur le bouton «  $@R$  »

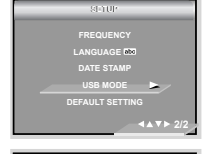

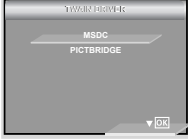

## **REMARQUE:**

Le type de pilote revient toujours sur Mass Storage quand l'appareil est éteint

#### **• Restauration des paramètres par défaut**

Les paramètres par défaut peuvent être rétablis en suivant les étapes suivantes (pour en savoir plus, reportez-vous à la section Paramètres par défaut de l'appareil à la page 89).

- 1. Suivez les consignes décrites sous « Menu configuration » à la page 16 pour accéder au menu « CONFIGURATION »
- 2. Sélectionnez l'option « DEFAULT SETTING » avec le bouton haut et bas.
- 3. Appuyez sur le bouton droit .
- 4. Activez « **OUI** » avec les boutons  $\oslash$  , Appuyez sur le bouton «  $(x)$  » pour confirmer votre choix et quitter la fenêtre du menu.

#### **REMARQUE:**

Si vous sélectionnez « NON », l'opération sera annulée et la fenêtre du menu sera fermée.

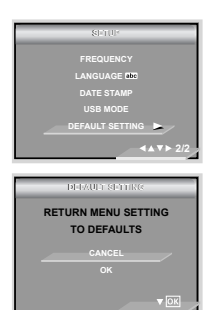

#### **• Mise en marche / arrêt de l'afficheur d'informations et de l'ACL**

L'écran peut être modifié avec le bouton «  $\textcircled{\tiny{\textsf{m}}}$  ».

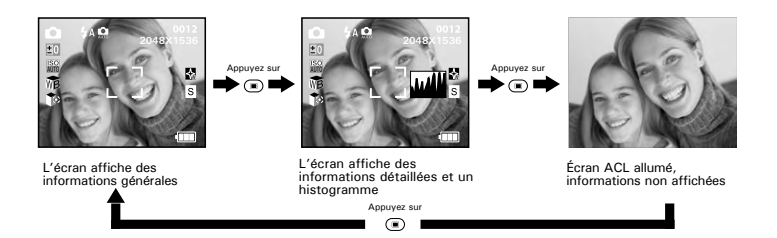

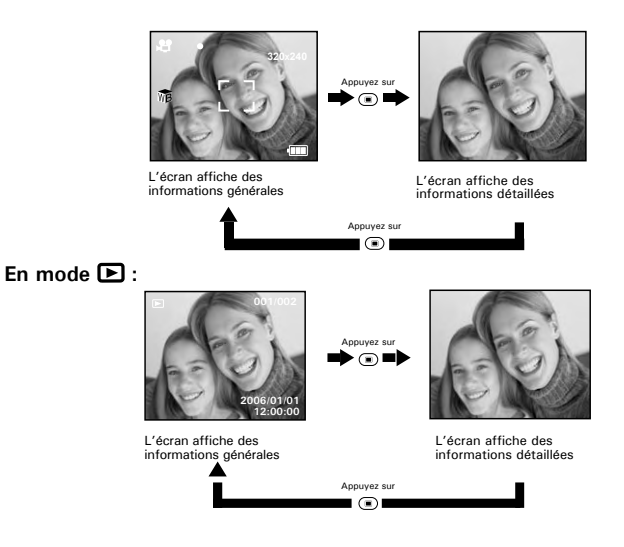

#### **3 Enregistrement et gestion des prises de vue**

#### **Veuillez lire ce qui suit avant de commencer à prendre des photos :**

#### **REMARQUE:**

Ne jamais retirer la pile, débrancher l'adaptateur CA de l'appareil ou l'adaptateur alors que le voyant de mise au point automatique clignote pour indiquer que l'appareil traite des données. Cela empêcherait l'enregistrement de l'image et cela pourrait corrompre les prises de vue déjà stockées dans la carte mémoire.

#### **• Prise de photos en mode normal**

Use this mode to capture subjects and make sure they are at least the distance from the taking lens as indicated below:

Grand angulaire:  $0.3$  m (1 ft) ~ Infinité Téléphoto:  $0.3m(1 ft) \sim$  Infinité

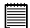

#### **REMARQUE:**

**la plupart des paramètres sont enregistrés par l'appareil lorsque l'alimentation**  est coupée afin que le même paramètre soit automatiquement disponible lorsque **l'alimentation est ré-activée. Veillez à bien vérifier vos paramètres lorsque vous rallumez l'appareil photo**

- 1. Régler l'appareil sur le mode prise de vue photo.
- 2. Cadrer votre sujet en utilisant l'écran LCD.
- 3. Appuyez sur le déclencheur à mi-parcours pour régler l'exposition et la mise au point. L'appareil photo détecte automatiquement le sujet. L'appareil photo sélectionne le repère de mise au point en vert et le voyant de mise au point automatique reste allumé pour indiquer que la mise au point de l'appareil est verrouillée sur le sujet.

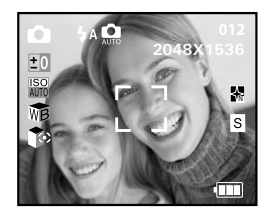

#### **REMARQUE:**

- Lorsque le repère de mise au point de l'appareil photo est vert, l'utilisateur peut prendre des photos normalement.
- Lorsque l'appareil photo sélectionne le repère de mise au point en rouge et que le voyant de mise au point automatique reste éteint, le sujet est difficilement mis au point. Relâchez le bouton de déclenchement, recomposez la scène et appuyez légèrement sur le bouton de déclenchement pour réinitialiser la mise au point.Comme le sujet est ou hors de portée ou l'éclairage est trop faible..
- Lorsque l'éclairage est faible, la lampe de mise au point aide l'appareil à effectuer la mise au point sur le sujet.
- L'écran ACL affichera la valeur d'ouverture et la vitesse de déclenchement avec laquelle vous prenez vos photos.
- 4. Puyez à fond sur le déclencheur pour prendre une photo, en tenant fermement l'appareil.

#### **• Prendre des photos dans différents modes**

Sélectionnez un mode adapté aux conditions de la prise de vue:

- 1. Appuyez sur le bouton mode pour régler l'appareil en mode Photo.Régler le mode d'appareil-photo à « $\bullet$ ».
- 2. Appuyer sur le bouton  $\textcircled{\tiny{\textcircled{\tiny{E}}}}$  pour voir l'écran de sélection de scènes.
- 3. Appuyez sur le bouton haut ou bas pour sélectionner l'option SCENE MODE.
- 4. Appuyez sur le bouton droit pour accéder au sous-menu.
- 5. Appuyer l'en haut ou en bas bouton pour choisir un cadre désiré.
- 6. Appuyez sur le bouton  $\circled{m}$  pour confirmer votre choix et quitter la fenêtre du menu.

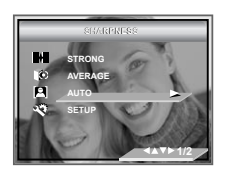

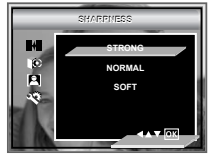

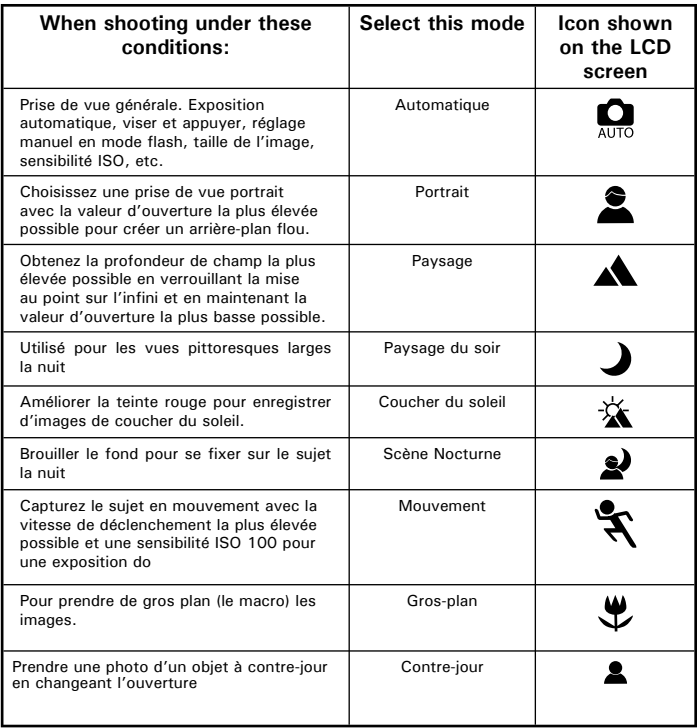

#### **• Prises de vue en mode macro**

Utilisez ce mode pour capturer des sujets situés entre: Grand angulaire:  $0.1$  m (4 inches)  $\sim 0.3$  m (1 ft) Téléphoto:  $0.1 \text{ m}$  (4 inches) ~  $0.3 \text{ m}$  (1 ft)

- 1. Appuyez sur le bouton mode pour régler l'appareil en mode Photo.Régler le mode d'appareil-photo à « $\mathbf{\Omega}$ ».
- 2. Appuyer plusieurs fois  $\mathbb{C}$  iusqu'à ce que l'icône  $\mathscr Y$  apparaisse sur l'écran à cristaux liquides.
- 3. La capture se déroule de la même façon qu'en mode normal. Reportezvous à la page 28.

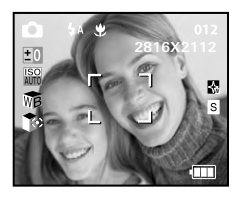

#### **• Réglage du mode flash**

Utilisez le flash lorsque vous prenez des photos la nuit, à l'intérieur ou à l'extérieur dans des zones d'ombre importantes..

Portée du flash:

- Normale:  $1m (3.3 ft) to 3 m (9.9 ft)$ <br>• Gros-plan:  $0.1m (4 inches) to 0.3m (1)$
- $0.1$ m (4 inches) to  $0.3$ m (1 ft)
- 1. Appuyez sur le bouton mode pour régler l'appareil en mode Photo.Régler le mode d'appareil-photo à « $\Box$ ».
- 2. Appuyez sur le bouton «  $\mathbb{Q}$  » bpour parcourir les options du flash et sélectionnez celle dont vous avez besoin.

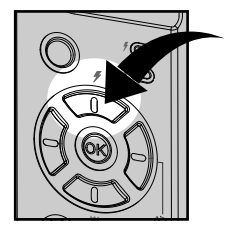

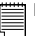

#### **REMARQUE:**

Lorsque vous appuyez sur le bouton «  $\mathbb{Q}$  », le voyant du flash clignote pour indiquer que le flash se charge. L'icône (qui dépend du paramètre choisi) apparaît à l'écran.

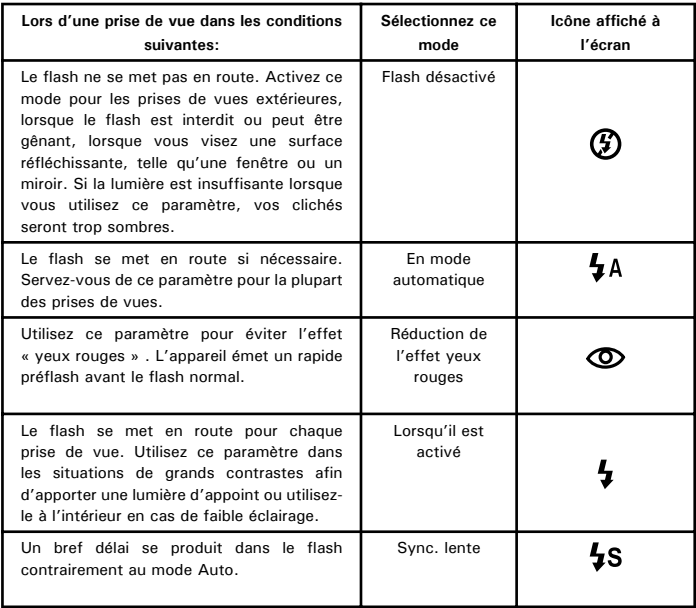

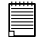

## **REMARQUE:**

Ne jamais toucher ou bloquer le flash avec vos doigts. Si vous ne respectez pas cette consigne, vous risquez de salir ces composants et d'entraver le bon fonctionnement du flash.

### **• Réglage de la Taille de l'image et de la Compression.**

La résolution de l'image traduit le nombre de pixels composant une photo numérique. La qualité de la prise de vue dépend de la compression du fichier JPEG réalisée par l'appareil lorsque la photo est prise. Le recours à une résolution élevée et à une compression faible permet une meilleure qualité, laquelle utilise davantage de mémoire. Il est plus facile d'envoyer par e-mail des photos de petite dimension et de qualité normale. Pour l'impression, on préférera des clichés de grande taille et de très bonne qualité.

Taille de l'image réglage

- 1. Appuyez sur le bouton mode pour régler l'appareil en mode Photo.Régler le mode d'appareil-photo à «  $\Box$ ».
- 2. Ouvrez le menu principal avec le bouton  $\textcircled{m}$  Sélectionnez l'option « RÉSOLUTION » avec le bouton haut et bas.
- 3. Appuyez sur le bouton droit pour accéder au sous-menu « RÉSOLUTION »
- 4. Activez « RÉSOLUTION » avec les boutons haut et bas. Appuyez sur le bouton« (OK) » pour confirmer votre choix et quitter la fenêtre du menu, Appuyer le bouton gauche pour renoncer la confirmation et le retour au menu principal.

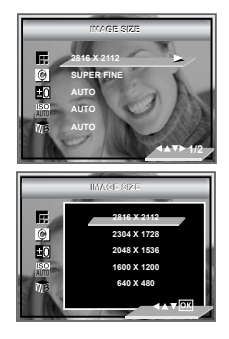

#### **REMARQUE:**

La « RÉSOLUTION » optimale par défaut est de 2816X2112 pixels. Elle est recommandée pour l'impression.

#### **Paramètre de la compression**

- 1. Appuyez sur le bouton mode pour régler l'appareil en mode Photo.Régler le mode d'appareil-photo à « $\bullet$  ».
- 2. Ouvrez le menu principal avec le bouton  $\mathbb{W}$ .
- 3. Appuyez sur le bouton bas pour sélectionner l'option « COMPRESSION ».
- 4. Appuyez sur le bouton droite pour accéder au sous-menu « COMPRESSION »
- 5. Sélectionnez la « COMPRESSION » avec les boutons haut et bas. Appuyez sur le bouton «  $(X)$  » pour confirmer votre choix et quitter la fenêtre du menu. Appuyer le bouton gauche pour renoncer la confirmation et le retour au menu principal.

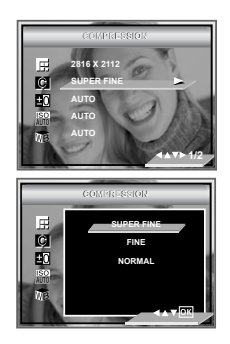
Le tableau ci-dessous contient le nombre maximal de photos pouvant être stockées dans l'appareil en fonction de la résolution et de la qualité, avec une carte mémoire de 32 Mo. Vous pouvez augmenter la mémoire à l'aide d'une carte mémoire standard. Reportez-vous à la section Capacité de la carte SD à la page 86.

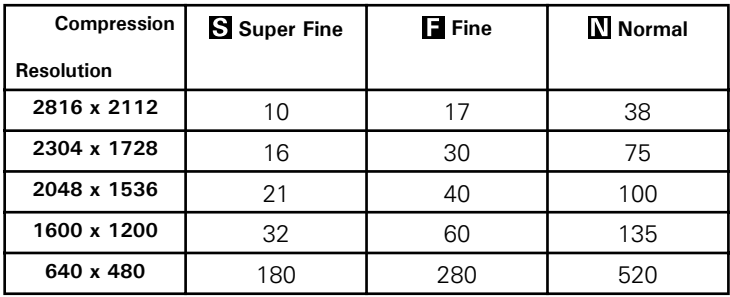

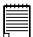

**REMARQUE:** La taille du fichier d'une photo dépend de la complexité de la scène. Par exemple l'image représentant un arbre en automne aura une taille plus importante que celle réprésentant un ciel bleu, à résolution et qualité identiques. C'est pourquoi le nombre de photos et de clips vidéo qui peuvent être enregistrés sur une carte mémoire est approximatif

#### **EXPOSURE** 1. Appuyez sur le bouton mode pour régler l'appareil en mode Photo.Régler le mode

d'appareil-photo à « $\mathbf{\Omega}$ ».

- 2. Ouvrez le menu principal avec le bouton « ».
- 3. La droite de rp clée à ente submenu.
- 4. Sélectionnez l'option « ESPOSURE » avec le bouton haut et bas.
- 5. Appuyez sur le bouton  $(x)$  confirmer. The currently selected option will be accessed and takes effect immediately.

**• Réglage de la compensation d'exposition pour les photos** Vous pouvez régler la valeur de compensation d'exposition (EV) entre -2EV et +2EV afin de compenser les conditions de lumière actuelles. Ce paramètre peut être utilisé pour obtenir un meilleur résultat lorsque vous effectuez des prises de vues la lumière dans le dos, avec une lumière intérieure indirecte, un arrière-plan sombre, etc. Réglez le sélecteur de mode sur manuel et mettez

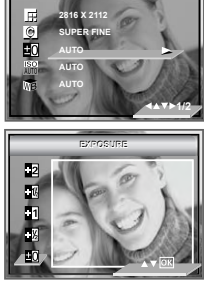

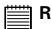

#### **REMARQUE:**

l'appareil en marche.

- Une valeur EV élevée est plus adaptée aux sujets clairs ou rétro-éclairés. Une valeur EV basse convient mieux aux sujets foncés et aux prises de vue en extérieur lors d'une belle journée.
	- Lorsqu'il fait très sombre ou que la lumière est intense, il se peut que même la compensation d'exposition ne vous permette pas d'obtenir des résultats satisfaisants.

## **• Changement de vitesse ISO**

Cette fonction vous permet de modifier la sensibilité de l'appareil à la lumière en sélectionnant différentes valeurs ISO. L'ISO est l'unité qui permet de mesurer la vitesse de réaction à la lumière de votre appareil. Plus la valeur ISO est élevée, moins vous aurez besoin de lumière pour créer une exposition. La même exposition pourra ainsi être obtenue à des vitesses de déclenchement élevées ou avec de petites ouvertures. Sur un appareil numérique, une valeur ISO élevée autorise une vitesse déclenchement rapide, mais des taches ou des grains apparaîtront sur la photo finale.

- 1. Appuyez sur le bouton mode pour régler l'appareil en mode Photo.Régler le mode d'appareil-photo à « $\Box$ ».
- 2. Accédez à la barre de fonctions avec le bouton « M »
- 3. Sélectionnez l'option « ISO » avec le bouton haut et bas.
- 4. Sélectionnez la vitesse « ISO » avec les boutons gauche et droite.
- 5. Appuyez sur le bouton «  $(X)$  » ou le bouton de rigth pour confirmer votre choix et quitter la fenêtre du menu, appuyez sur le bouton e jusqu'à ce que l'option Taille de l'image soit sélectionnée.

**100 ISO 200 100 200 400 à éclairage égal, plus la valeur ISO est élevée, plus le** déclenchement est rapide.

> la sensibilité de l'appareil est automatiquement modifiée selon la différence d'éclairage ou de luminosité du sujet.

**NOTE:**

L'augmentation de la valeur ISO affecte la qualité de l'image avec davantage de bruit. Utilisez la valeur ISO la plus faible possible.

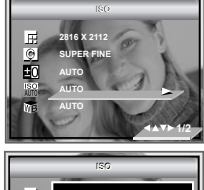

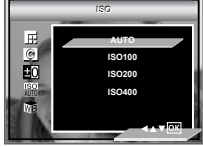

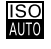

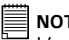

## **• Réglage de la balance des blancs pour les photos**

La sélection de la balance des blancs permet de faire apparaître les couleurs d'un objet plus naturellement avec l'éclairage existant. Réglez le sélecteur de mode sur manuel et mettez l'appareil en marche.

- 1. Appuyez sur le bouton mode pour régler l'appareil en mode Photo.Régler le mode d'appareil-photo à «  $\Box$  ».
- 2. Accédez à la barre de fonctions avec le bouton « $\overline{\mathbf{M}}$ ».
- 3. Sélectionnez l'option « BALANCE DES BLANCS » avec le bouton haut et bas.
- 4. Sélectionnez la vitesse « BALANCE DES BLANCS » avec les boutons gauche et droite.
- 5. Sélectionnez la balance des blancs adéquate avec les boutons gauche et droi.

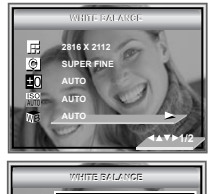

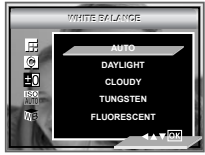

6. Appuyez sur le bouton «  $(x)$  » ou le bouton de rigth pour confirmer votre choix et quitter la fenêtre du menu, appuyez sur le bouton  $\bigcap$  iusqu'à ce que l'option Taille de l'image soit sélectionnée.

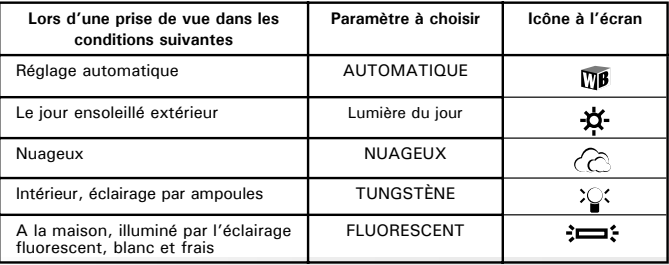

*40 Polaroid Mode d'emploi de l'appareil numérique*

## **• Réglage de la netteté**

Utiliser ce réglage pour accentuer ou diminuer la netteté des contours des sujets.

- 1. Appuyez sur le bouton mode pour régler l'appareil en mode Photo.Régler le mode d'appareil-photo  $\lambda$  «  $\Omega$  ».
- 2. Accédez à la barre de fonctions avec le bouton « **M** »
- 3. Sélectionnez l'option « SHARPNESS » avec le bouton haut et bas.
- 4. Sélectionnez la vitesse « SHARPNESS » avec les boutons gauche et droite.
- 5. Sélectionnez la balance des blancs adéquate avec les boutons gauche et droi.
- 6. Appuyez sur le bouton «  $(x)$  » ou le bouton de rigth pour confirmer votre choix et quitter la fenêtre du menu, or press the  $\widehat{\omega}$  button to return previous.

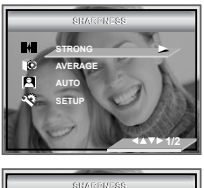

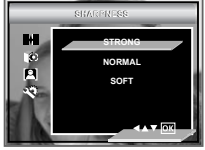

- **FORT** Augmenter le contraste des bords de la photo. Mais il se peut que l'on entende un bruit dans l'image enregistrée.
- **NORMAL** Les bords de l'image sont nets. L'image peut être imprimée.
- **DOUX** Adoucir les bords de l'image pour créer un effet de « flou ».

## **• Réglage de la mesure de la lumière**

Utilisez ce réglage pour vous assurer qu'une quantité suffisante de lumière pénètre dans l'objectif.

- 1. Appuyez sur le bouton mode pour régler l'appareil en mode Photo.Régler le mode d'appareil-photo à « ».
- 2. Accédez à la barre de fonctions avec le bouton « ».
- 3. Sélectionnez l'option « MESURE DE LA LUMÈRE » avec le bouton haut et bas.
- 4. La droite de rp clée à ente submenu.
- 5. Sélectionnez la balance des blancs adéquate avec les boutons gauche et droi.
- 6. Appuyez sur le bouton «  $(x)$  » ou le bouton de rigth pour confirmer votre choix et quitter la fenêtre du menu, appuyez sur le bouton  $\left| \cdot \right|$  jusqu'à ce que l'option Taille de l'image soit sélectionnée.

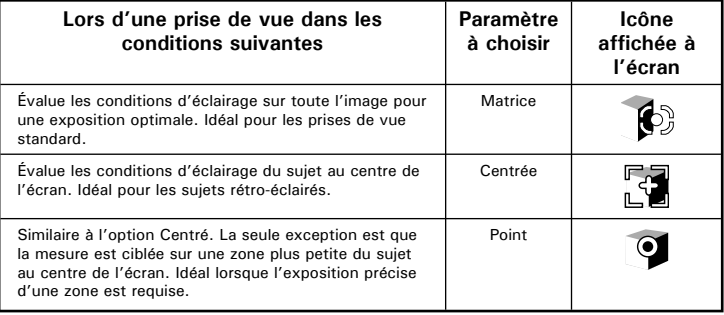

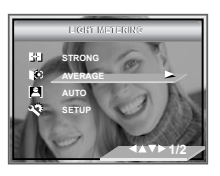

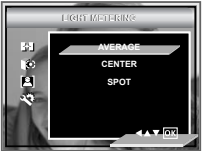

## **• Réglage du retardateur**

Votre appareil est équipé d'un retardateur qui vous permet de prendre des photos avec un délai de 2 à 10 secondes. Placez l'appareil sur une surface plane ou utilisez un trépied.

- 1. Appuyez sur le bouton mode pour régler l'appareil en mode Photo.Régler le mode d'appareilphoto à « $\Omega$ »
- 2. Appuyez sur le bouton pour sélectionne the "Self timer".

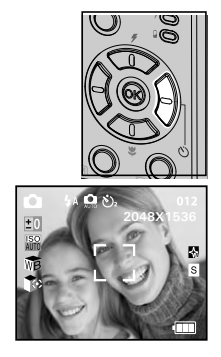

**ARRÊT** Rendre infirme la fonction de soi-minuteur.

 $\mathcal{S}_2$ Le retardateur indique un compte à rebours de trois secondes. Le voyant du retardateur clignote pendant 2 secondes avant la prise de vue.

 $\mathcal{S}_{10}$ Le retardateur indique un compte à rebours de dix secondes.

## **• Fonction zoom**

Votre appareil est équipé d'un zoom optique et numérique avec lequel vous pouvez zoomer au centre d'une image et photographier uniquement la partie agrandie de la scène. Le zoom optique change la distance focale du zoom et la gamme de facteur est comprise entre 1X et 3X. Le zoom numérique s'active lorsque vous atteignez le zoom optique maximum (3X). Il agrandit jusqu'à quatre fois la partie de l'image située au centre de l'écran. Dans le cas du zoom numérique, le viseur ne reflète pas la photo agrandie. Nous vous conseillons donc d'utiliser l'écran pour contrôler cette fonction de zoom.

L**e virage Numérique Fait un zoom Sur / De**

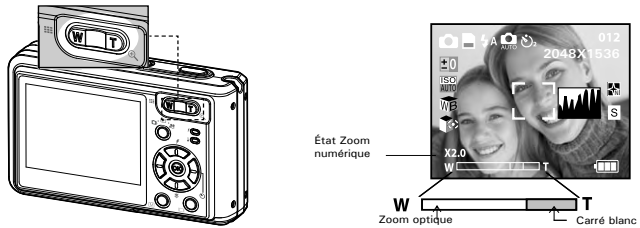

- 1. Mettre en marche la caméra.
- 2. Régler l'appareil sur le mode prise de vue photo ou Mode Vidéo.
- 3. Appuyez sur le bouton «  $\binom{2}{3}$  » ou «  $\binom{3}{3}$  » pour effectuer un zoom avant ou arrière sur le sujet.L'état du zoom numérique s'affiche à l'écran. Assurer que le numérique faire un zoom est réglé sur.
- 4. Vous pouvez maintenant prendre des photos ou les lire avec les paramètres de zoom que vous venez de définir. Le paramètre de zoom reste actif une fois la photo prise. Si vous souhaitez prendre une photo au format normal, utiliser le bouton de «  $\sqrt{\frac{1}{2}}$  ».

Dans le cas du zoom numérique, le viseur ne reflète pas la photo agrandie. Nous vous conseillons donc d'utiliser l'écran ACL pour contrôler l'état du zoom

## **REMARQUE:**

- L'utilisation du zoom numérique peut entraîner une perte de qualité.
- Le zoom numérique est également disponible en modes Vidéo et Lecture.

## **4 Enregistrement de clips vidéo**

## **• Recording Video Clips**

Utilisez le mode vidéo pour enregistrer des clips vidéo avec du son.

- 1. Appuyez sur le bouton mode pour régler l'appareil en mode Photo.Régler le mode d'appareil-photo à «  $\mathbf{P}$  ». Indicateur d'enregistrement
- 2. Cadrez le sujet à l'aide de l'écran « ACL » ou
- 3. Appuyez à nouveau sur le déclencheur pour à enregistrer la vidéo.

Pendant l'enregistrement, l'icône « » rouge à l'écran et le voyant de mise au point automatique clignotent.L'enregistrement s'arrête automatiquement lorsque la mémoire est pleine.

#### **REMARQUE:**

du viseur.

- La fonction Zoom n'est pas disponible lors d'enregistrements vidEo.
- L'autonomie de l'appareil photo à une résolution de 320x240 ou 640x480 pixels dépend de la capacité de la mémoire. Cette durée varie en fonction de la complexité de la scène tournée.

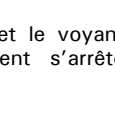

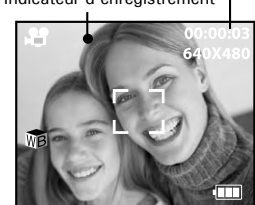

Temps écoulé

## **• Choix de la résolution et de la qualité de la vidéo**

La résolution de la vidéo traduit le nombre de pixels composant un clip vidéo. La qualité du clip vidéo dépend de la résolution du fichier appliquée par l'appareil photo lors de l'enregistrement du clip vidéo. La meilleure qualité est obtenue avec une résolution élevée, mais l'espace mémoire nécessaire est beaucoup plus important.

- 1.Appuyez sur le bouton mode pour régler l'appareil en mode Photo.Régler le mode d'appareil-photo à «  $\mathbf{P}_{\mathbf{v}}$ .
- 2. Appuyer sur le bouton « M » pour voir l'écran de sélection de scènes. Appuyez sur le bouton haut ou bas pour sélectionner l'option « RÉSOLUTION ».
- 3. Appuyez sur le bouton droit pour accéder au sousmenu RÉSOLUTION.
- 4. Sélectionnez « RÉSOLUTION » avec les boutons haut et bas.
- 5. Appuyez sur le bouton «  $(N)$  » ou le bouton de rigth pour confirmer votre choix et quitter la fenêtre du menu, appuyez sur le bouton  $\left| \cdot \right|$  jusqu'à ce que l'option Taille de l'image soit sélectionnée.

Voici la durée approximative des clips vidéo pouvant être stockés dans l'appareil en fonction des paramètres avec une carte mémoire de 32 Mo. Vous pouvez augmenter la capacité de cette mémoire avec une carte mémoire vendue dans le commerce. Reportez-vous à la section Capacité de la carte SD à la page 85.

Résolution:  $640 \times 480$  environ 0.3 minute (30 fps)<br>320 x 240 environ 0.9 minutes (30 fps) environ 0.9 minutes (30 fps)

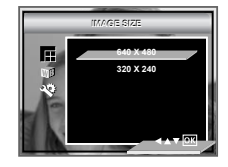

**640 X 480 AUTO SETUP**

## **• Réglage de la balance des blancs pour les clips vidéo**

La sélection de la balance des blancs permet de faire apparaître les couleurs d'un objet plus naturellement avec l'éclairage existant. Réglez le sélecteur de mode sur manuel et mettez l'appareil en marche.

- 1.Appuyez sur le bouton mode pour régler l'appareil en mode Photo.Régler le mode d'appareil-photo à « ».
- 2. Appuyer sur le bouton « M » pour voir l'écran de sélection de scènes.
- 3.Appuyez sur le bouton haut ou bas pour sélectionner l'option « BALANCE DES BLANCS ».
- 4.Utiliser le bon bouton pour entrer submenu, alors choisir la valeur en appuyant en haut ou en bas le bouton .
- 5. Appuyez sur le bouton «  $(X)$  » ou le bouton de rigth pour confirmer votre choix et quitter la fenêtre du menu, appuyez sur le bouton jusqu'à ce que l'option Taille de l'image soit sélectionnée.

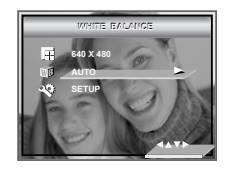

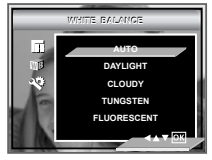

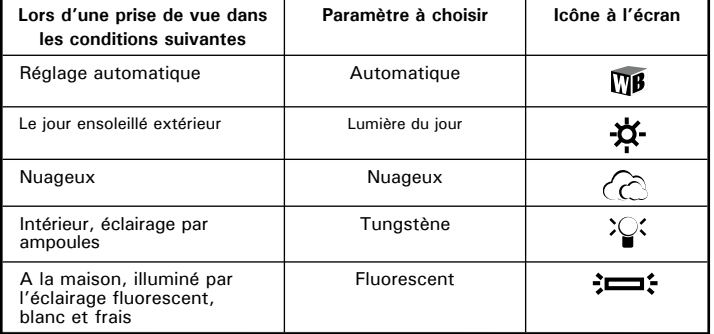

*Polaroid Mode d'emploi de l'appareil numérique 47 www.polaroid.com*

## **5 Gestion des photos et des clips vidéo**

## **• Visionner des photos à nouveau**

### **Visualisation des photos en mode plein-écran**

- 1. Appuyez sur le bouton mode pour régler l'appareil en mode Photo.Régler le mode d'appareil-photo à « »
- 2. Appuyez sur le bouton gauche / droit pour visualiser les photos prises.

L'icône « ■ » apparaît sur l'écran ACL lorsqu'une image est sélectionnée.

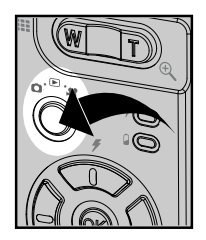

### **Visualisation des photos et des clips vidéo sous forme de miniatures**

Vous pouvez afficher jusqu'à 4 photos et clips vidéo simultanément sur l'écran ACL via la fonction miniature.

- 1. Appuyez sur le bouton mode pour régler l'appareil en mode Photo.Régler le mode d'appareil-photo à « ▶
- 2. Appuyez sur le bouton «  $\blacksquare$  » Quatre fichiers miniature s'affichent à l'écran, avec le dernier fichier affiché mis en surbrillance.
- 3. Utiliser les boutons Haut, Bas, Gauche et Droit pour sélectionner un fichier réduit et le visionner sur la totalité de l'écran en appuyant sur le bouton «  $(x)$  » ou «  $(x)$  ».

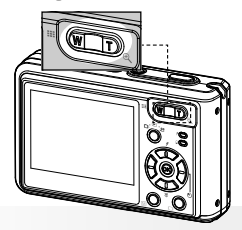

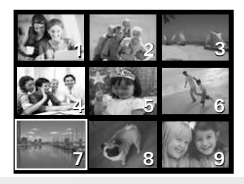

*48 Polaroid Mode d'emploi de l'appareil numérique www.polaroid.com*

## **• Lecture du clip vidéo**

- 1. Appuyez sur le bouton mode pour régler l'appareil en mode Photo.Régler le mode d'appareil-photo à  $\mathbb{R}$   $\blacksquare$ 
	- Movie
- 2. Sélectionnez le clip voulu à l'aide du bouton<br>qauche / droit. gauche / droit. **003/006**
- 3. Appuyez sur le bouton «  $(X)$  » pour lancer la lecture du clip. Appuyez une nouvelle fois pour faire une pause.Appuyez sur le déclencheur pour démarrer l'enregistrement quitter.
- 4. Appuyez sur le déclencheur pour démarrer l'enregistrement quitter.

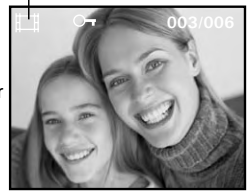

L'icône **de la parait sur l'écran ACL lorsqu'un clip vidéo est sélectionné.** 

**• Activation / désactivation de la protection de la photo ou du clip vidéo sélectionné(e)**

Utiliser le bouton gauche ou le bouton droit pour sélectionner la photo ou le clip vidéo que vous voulez protéger ou déprotéger.

- 1. Appuyez sur le bouton mode pour régler l'appareil en mode Photo.Régler le mode d'appareil-photo à « »
- 2. Ouvrez le menu principal avec le bouton «  $\mathbb{M}$  ». Appuyez sur le bouton haut ou bas pou sélectionner l'option « PROTECTION »
- 3. Appuyez sur le bouton droit pour accéder au sous-menu PROTECTION.
- 4. Sélectionnez « MARCHE » ou « ARRÊT » avec les boutons haut et bas.
- 5. Appuyez sur le bouton «  $(x)$  » pour confirmer votre choix et quitter la fenêtre du menu., appuyez sur le bouton «  $\left\vert \cdot\right\rangle$  » pour abandonner la confirmation et retourner à l'écran précédent.

*Polaroid Mode d'emploi de l'appareil numérique 49 www.polaroid.com*

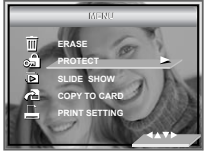

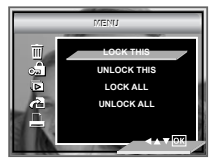

#### **• Lecture d'un diaporama**

La fonction de diaporama vous permet de visualiser tous les clichés et clips vidéo de la mémoire l'un après l'autre sur l'écran.

- 1. Appuyez sur le bouton mode pour régler l'appareil en mode Photo. Régler le mode d'appareil-photo à « »
- 2. Ouvrez le menu principal avec le bouton « ⋒ »
- 3. Appuyez sur le bouton droit pour accéder au sous-menu « SLIDESHOW ».
- 4. Appuyez sur le bouton droit pour accéder au sousmenu « SLIDESHOW »
- 5. Appuyez sur le bouton haut ou bas pou sélectionner l'option « ON »

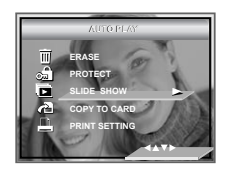

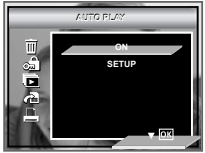

Le diaporama démarre automatiquement à partir de la photo actuellement affichée dès que vous appuyez sur le bouton « (ox) » Arrêtez le diaporama avec le bouton « », Appuyez sur le déclencheur pour démarrer l'enregistrement quitter.

# **Intervalle du diaporama**

- 5. Appuyez sur le bouton haut ou bas pou sélectionner l'option « CONFIGURATION»
- 6. Appuyer le bon bouton pour entrer le submenu.
- 7. Appuyez sur le bouton haut ou bas pou sélectionner l'option « INTERVAL »
- 8. Appuyer le bon bouton pour entrer le submenu.

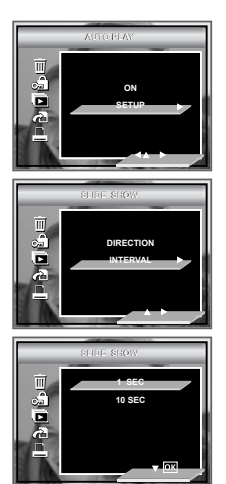

1,10 SECONDES Chaque image apparaîtra continuellement sur l'écran toutes les 1,10 secondes

# **sens du diaporama**

- 5. Appuyez sur le bouton haut ou bas pou sélectionner l'option « CONFIGURATION»
- 6. Appuyer le bon bouton pour entrer le submenu.
- 7. Appuyez sur le bouton haut ou bas pou sélectionner l'option « DIRECTION ».
- 8. Appuyer le bon bouton pour entrer le submenu.
- 9. Appuyez sur le bouton pour sélectionner le paramètre souhaité

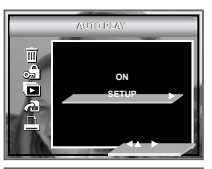

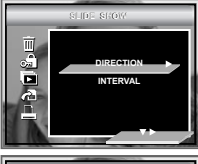

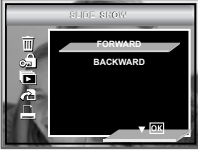

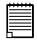

#### **REMARQUE:**

Le diaporama se poursuit jusqu'à ce que toutes les photos ou vidéos stockées dans l'appareil photo sont lues.

## **• Suppression des prises de vue et des clips vidéo**

- 1. Appuyez sur le bouton mode pour régler l'appareil en mode Photo.Régler le mode d'appareil-photo à « »
- 2. Ouvrez le menu principal avec le bouton «  $\textcircled{\tiny{\textcircled{\tiny{W}}}}$  »
- 3. Appuyez sur le bouton haut ou bas pou sélectionner l'option « DELETE»
- 4. Appuyez sur le bouton droitAppuyez sur le bouton droit
- 5. Appuyer l'en haut ou en bas bouton pour choisir un cadre désiré
- **CETTE IMAGE** Effacer l'image ou le clip choisi. S'il vous plaît choisir l'image ou le vidéo que vous voulez effacer avant d'appuyer l'Efface le bouton.
- **TOUTE IMAGE** Effacer toutes images et les clips ont emmagasiné dans la mémoire actuelle.
- 6. Appuyez sur le bouton droitAppuyez sur le bouton droit
- 7. Sélectionnez « OUI » ou « NON » avec les boutons gauche et droite

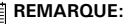

- Les fichiers protégés ne peuvent pas être supprimés. Enlevez la protection avant la suppression.
- Les photos et les clips vidéo supprimés ne peuvent pas être récupérés.

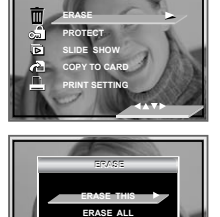

**WHITE BALANCE**

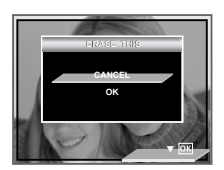

### **• Visualisation des prises de vue et des clips vidéo sur un téléviseur**

#### **Réglage du système de sortie vidéo**

On peut choisir le signal de sortie vidéo (NTSC ou PAL) de façon à s'adapter au système en vigueur. Exemples : NTSC pour les États-Unis, le Canada, Taiwan, le Japon, etc., et PAL pour l'Europe, l'Asie (sauf Taiwan), etc.

Vous pouvez changer de système de sortie vidéo en procédant comme suit :

- 1. Suivez les consignes décrites sous « Menu configuration » à la page 16 pour accéder au menu « CONFIGURATION ».
- 2. Appuyer l'en bas bouton jusqu'à ce que la barre de SYSTEME VIDEO est soulignée.
- 3. Appuyez sur le bouton droit pour accéder au sous-menu SYSTÈME VIDÉO.
- 4. Sélectionnez le système vidéo avec les boutons haut et bas. Appuyez sur le bouton  $(OK)$  ou le bon bouton pour confirmer votre choix et quitter la fenêtre du menu.,Appuyer le bouton gauche pour renoncer la confirmation et le retour au menu principal.

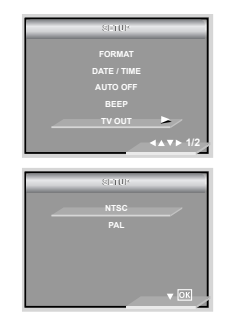

#### **Branchement à un téléviseur**

Lorsque l'appareil est connecté à un téléviseur, l'écran ACL n'est pas actif car remplacé par l'écran du poste de télévision.

- 1. Branchez votre appareil à un téléviseur via le câble vidéo fourni (le câble jaune fourni pour le vidéo et le câble blanc pour l'audio.)
- 2. Sélectionnez le système vidéo adéquat.

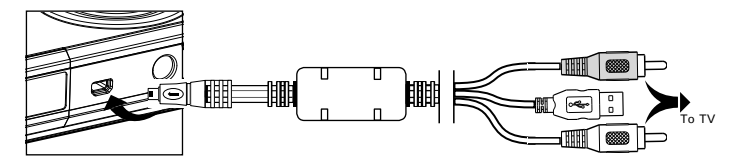

3. Régler le mode d'appareil-photo à  $\blacktriangleright$ . Vous pouvez ainsi visualiser toutes les photos et vidéos de la mémoire sur le téléviseur.

### **REMARQUE:**

- • Nous vous conseillons d'utiliser un adaptateur CA lorsque l'appareil est branché au téléviseur.
- • L'opération de fusillade (prenant des images, enregistrant le vidéo, rejouant) is available when the camera is connected to a TV.

## available when the camera is connected to a TV. **6 Réglages d'impression**

## **• À propos de PictBridge**

PictBridge est une nouvelle norme permettant d'imprimer directement les images prises avec un appareil photo numérique compatible PictBridge sur une imprimante également compatible, sans avoir besoin d'un logiciel de traitement d'images ou d'un ordinateur.

#### **Procédures d'impression**

1. Préparation de l'appareil photo et de l'imprimante

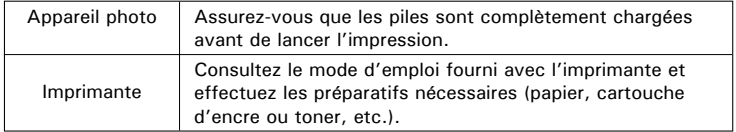

Allumez l'appareil photo et l'imprimante.

- 2. Sélection du mode PictBridge : Mettez l'appareil photo en mode lecture et sélectionnez le mode PictBridge. Pour plus d'informations à ce sujet, voir page 59 .
- 3. Connexion de l'appareil photo à l'imprimante Consultez le chapitre « Connexion de l'imprimante/de l'appareil photo » à la page 60 pour plus de détails
- 4. Sélection des paramètres d'impression. Utilisez les fonctions de l'appareil photo et les touches de navigation pour procéder aux réglages de l'impression. Pour plus d'informations à ce sujet, voir page 61.
- 5. Impression

Appuyez sur le bouton «  $(x)$  » pour lancer l'impression.

#### **Annulation de l'impression**

Appuyez sur  $\Theta$  pour annuler l'impression. L'imprimante arrêtera l'impression et éjectera le papier.

#### **Erreurs d'impression**

Un des messages suivants peuvent apparaître sur l'écran d'affichage à cristaux liquides, indiquant qu'une erreur arrive avant ou pendant l'impression. Choisir ANNULER ou CONTINUER. Ou s'il vous plaît se référer au guide d'utilisateur d'imprimantes pour les solutions. L'impression peut reprendre une fois le problème est résolu.

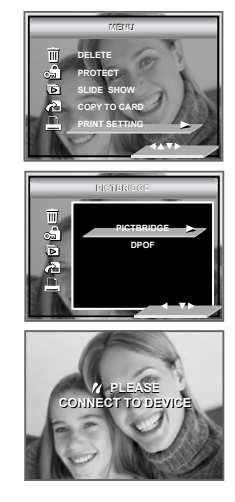

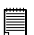

#### **REMARQUE:**

Si l'impression ne démarre pas lorsque vous appuyez sur « CONTINUE » (« CONTINUER ») et sur la touche  $\Theta$  sélectionnez « NON » (« EFFACER ») et appuyez sur la touche  $\hat{\omega}$ .

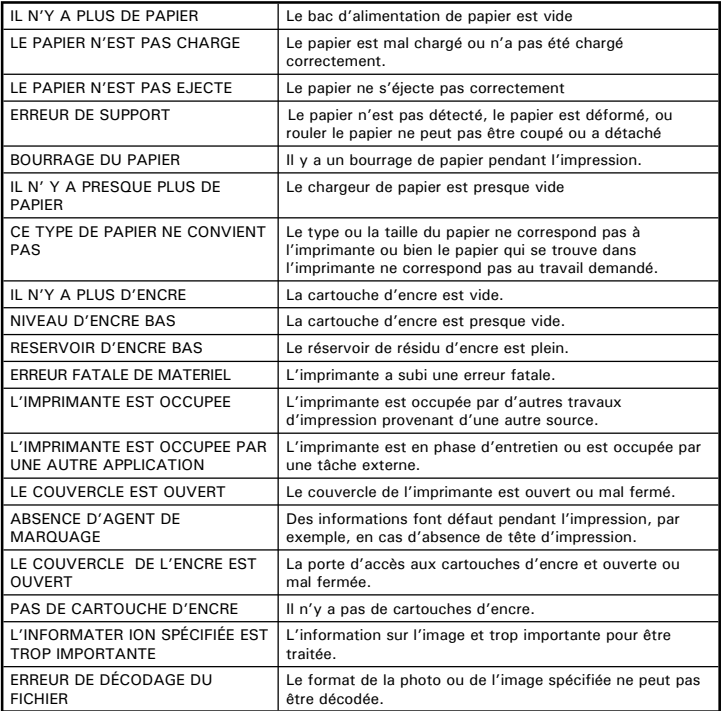

#### **Sélection du mode PictBridge**

- 1. Appuyez sur le bouton mode pour régler l'appareil en mode Photo.Régler le mode d'appareil-photo à « »
- 2. Ouvrez le menu principal avec le bouton «  $\overline{M}$  »
- 3. Appuyez sur le bouton haut ou bas pou sélectionner l'option « PICTBRIDGE»
- 4. Connectez l'appareil avec l'imprimante par un câble USB.
- 5. Appuyez sur le bouton droit.

**REMARQUE:** Pour imprimer une seule image, vous devez sélectionner l'image en question avant d'activer le mode PictBridge.

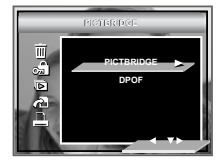

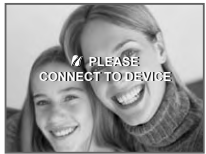

#### **Connexion de l'imprimante/de l'appareil photo**

Connexion avec le câble USB

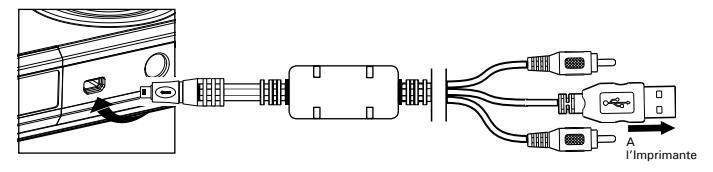

- 1. Insérez l'extrémité série A du câble USB dans la prise de l'imprimante indiquée par le symbole  $\leftarrow$ . La prise USB peut se trouver à différents endroits selon le fabricant de l'imprimante.
- 2. Branchez le câble USB au port USB/AV de l'appareil photo.

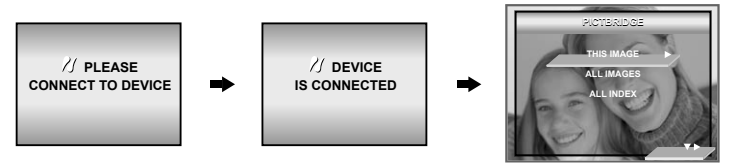

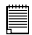

- **REMARQUE:<br>• Le message «** *1***/** DEVICE IS CONNECTED » (APP. CONNECTÉ) apparaît à l'écran pour signaler la connexion adéquate à l'imprimante.
- •Activez le mode PictBridge et attendez que le message « PLEASE CONNECT TO DEVICE » (« RACCORDEZ À L'APPAREIL ») apparaisse à l'écran pour relier le câble USB à l'appareil photo. Si vous avez déjà raccordé le câble à l'appareil photo, attendez que le programme vous invite à raccorder le câble à l'imprimante. Si vous ne respectez pas cet ordre, la liaison entre les appareils ne fonctionnera pas.

#### **Sélection des paramètres d'impression**

1. Utilisez le bouton haut ou bas pour sélectionner l'option d'impression.

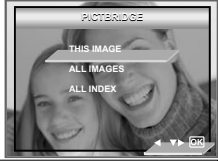

#### 2. Vous disposez des options suivantes

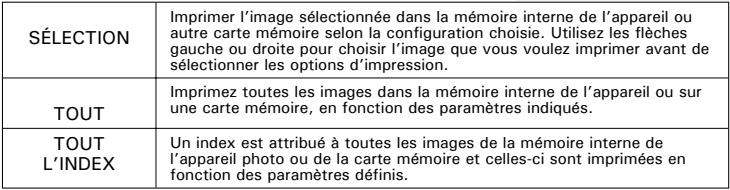

- **REMARQUE:**<br>• Pour imprimer une seule image, sélectionnez l'image en question avant d'activer le mode **PictBridge**
- Les réglages d'impression sont conçus uniquement pour les images. Assurez-vous que la mémoire ne comporte pas de clips vidéo ni d'autres données.
- Certaines imprimantes ne prennent pas en charge toutes les options d'impression. Veuillez consulter le mode d'emploi de votre imprimante pour vérifier les options disponibles.
- 3. Appuyez sur le bouton  $\bigcirc$  ou  $\bigcirc$  pour lancer l'impression.

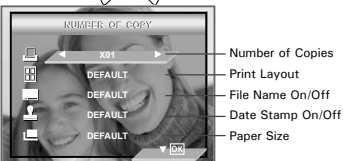

Sélectionnez une option avec le bouton haut ou bas puis le contenu du paramètre avec le bouton gauche ou droite. Appuyez sur le bouton  $\bigcap_{n=1}^{\infty}$  pour lancer l'impression.

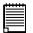

#### **REMARQUE:**

Certaines imprimantes ne sont pas compatibles avec la configuration d'impression de l'appareil. L'écran LCD affiche la configuration disponible pour l'imprimante qui est connectée.

*Polaroid Mode d'emploi de l'appareil numérique 61 www.polaroid.com*

#### **Défi nition du nombre de copies**

Appuyez sur le bouton de gauche ou de droite pour spécifier le nombre de copies souhaitées (de 1 à 99) pour l'image sélectionnée ou toutes les images.

#### **REMARQUE:** « 01 » correspond au réglage par défaut.

#### **Sélection de la mise en page**

- 1. Appuyez sur le bouton vers le bas pour sélectionner « IMPRESSION N-UP ».
- 2. Appuyez sur le bouton de gauche ou de droite pour spécifier le nombre d'images à imprimer sur une page.
- PAR DÉFAUT Les paramètres d'impression PAR DÉFAUT varient en fonction de l'imprimante.

IMPRESSION N-UP Imprimer 1 à 256 photos sur une seule feuille de papier.<br>SANS BORDS Imprimer sur le bord droit de la page.

Imprimer sur le bord droit de la page.

INDEX PRINT Spécifiez le nombre d'images à imprimer sur une page

#### Activation/désactivation du nom de fichier

- 1. Appuyez sur le bouton vers le bas pour sélectionner « FILE NAME »
- 2. Appuyez sur le bouton de gauche ou de droite pour sélectionner « PAR DÉFAUT », « ARRÊT ».
- PAR DÉFAUT Les paramètres d'impression PAR DÉFAUT varient en fonction de l'imprimante.
- ARRÊT Imprimer sans nom de fichier.

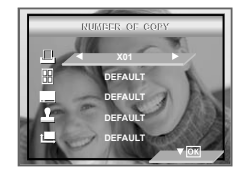

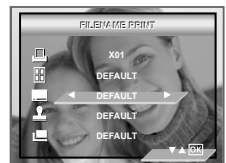

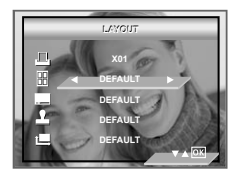

#### **Activation/désactivation du marquage de la date**

- 1. Appuyez sur le bouton vers le bas pour sélectionner « DATE STAMPING »
- 2. Appuyez sur le bouton de gauche ou de droite pour sélectionner « PAR DÉFAUT », « MARCHE », « ARRÊT ».

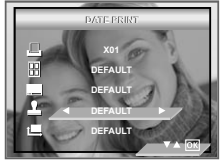

PAR DÉFAUT Les paramètres d'impression PAR DÉFAUT varient en fonction de l'imprimante.

MARCHE Ajouter le nom de fichier sur l'image imprimée.<br>ARRÊT l'Imprimer sans nom de fichier

Imprimer sans nom de fichier.

### **Sélection de la taille du papier**

- 1. Appuyez sur le bouton vers le bas pour sélectionner « SIZE ».
- 2. Appuyez sur le bouton de gauche ou de droite pour sélectionner le format du papier.

Voici les formats de papier qui conviennent :

8" x 10", 4" x 6", A4, A6, 100mm x 150mm",lettre, B5, carte postale et par défaut.

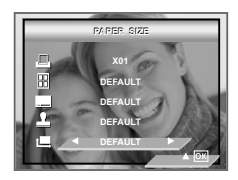

PAR DÉFAUTLes paramètres d'impression PAR DÉFAUT varient en fonction de l'imprimante.

#### **Impression**

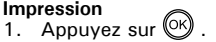

- 2. Appuyez sur le bouton gauche pour continuer/annuler l'impression.
- 3. Le nom du fichier et la date peuvent ne pas être imprimés ou imprimés partiellement dans certains formats de papier.

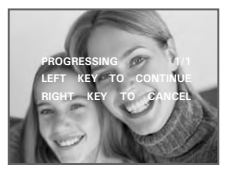

Appuyez sur le bouton  $\textcircled{\tiny{M}}$  pour revenir sur la fenêtre de configuration d'impression.

Le nom du fichier et la date peuvent ne pas être imprimés ou imprimés partiellement dans certains formats de papier.

## **• DPOF (Digital Print Order Format)**

Le sigle « DPOF » signifie « Digital Print Order Format » (protocole d'impression de photos numériques). Ce format permet l'enregistrement, sur une carte mémoire ou sur un autre support, des photos numériques à imprimer et du nombre d'exemplaires à tirer. Il est possible ensuite d'effectuer l'impression sur une imprimante compatible DPOF ou auprès d'un imprimeur professionnel grâce à la carte mémoire, sur laquelle sont enregistrés le nom de fichier et le nombre de copies souhaitées.

Cet appareil doit vous permettre de toujours sélectionner vos images en les visualisant sur l'écran ACL. Ne désignez pas des images par leur nom de fichier sans en avoir vu le contenu.

**REMARQUE:**

- Les réglages d'impression sont conçus uniquement pour les images.
- 1. Insérez une carte mémoire dans l'emplacement prévu à cet effet sur l'appareil photo.
- 2. Mettre en marche la caméra.
- 3. Appuyez sur le bouton mode pour régler l'appareil en mode Photo.Régler le mode d'appareil-photo à  $\sqrt{2}$
- 4. Ouvrez le menu principal avec le bouton  $(\mathbb{M})$
- 5. Le bouton du de sur de Appuyez jusqu'à ce que la barre de DPOF est soulignée.
- 6. Appuyez sur le bouton droit pour accéder au sous-menu DPOF.
- 7. Sélectionnez Sélection ou Tout avec les boutons haut et bas. using the  $\mathbb{Q}$  or  $\mathbb{Q}$  button.

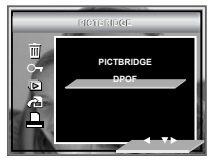

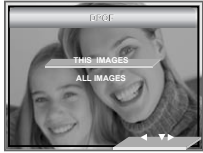

- Sélection La photo sélectionnée de la carte mémoire sera imprimée en 99 exemplaires maximum
- Tout Toutes les photos sélectionnées de la carte mémoire seront imprimées chacune en 99 exemplaires maximum.

Pour imprimer une seule image, Appuyez sur le bouton de gauche ou de droite afin de sélectionner l'image que vous voulez imprimer avant l'opération cidessus. Appuyez sur le bouton de gauche ou de droite pour spécifier le nombre de copies souhaitées.

- 8. Appuyez sur le bouton droit.
- 9. Indiquez le nombre d'exemplaires avec les boutons haut et bas.
- 10. Appuyez sur le bouton  $(x)$  pour confirmer votre choix et quitter la fenêtre du menu.

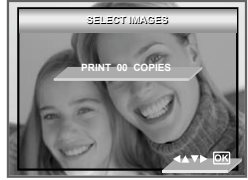

11. Retirez la carte mémoire de l'appareil photo et insérez-la dans l'emplacement de l'imprimante prévu à cet effet (voir illustration). L'emplacement pour carte mémoire peut se trouver à différents endroits selon le fabricant de l'imprimante.

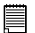

#### **REMARQUE:**

Assurez-vous d'avoir mis l'appareil hors tension avant d'insérer ou de retirer une carte mémoire.

12. Appuyez sur la touche Print et lancez l'impression.

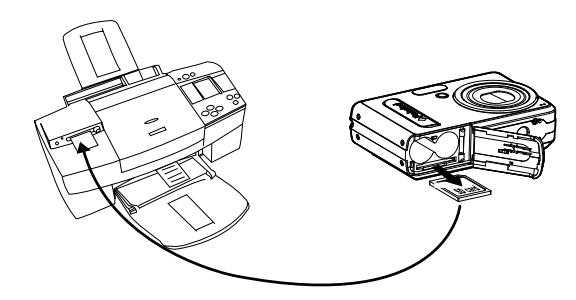

*Polaroid Mode d'emploi de l'appareil numérique 65 www.polaroid.com*

## **7 Utilisation de la carte SD (Secure Digital)**

### **• Utilisation de la carte SD**

Votre appareil est livré avec une mémoire flash intégrée de destinée au stockage de photos/clips vidéo. Vous pouvez augmenter la capacité de cette mémoire avec une carte SD vendue dans le commerce (jusqu'à 1G). L'appareil détecte la carte mémoire et y sauvegarde automatiquement les photos et les clips vidéo et audio. Notez qu'il n'est pas possible d'enregistrer des prises de vue ou des clips vidéo dans la mémoire flash intégrée si une carte mémoire est présente dans l'appareil.Voir des pages 86 à 87 pour les capacité de stockage.

#### **Précautions à prendre avec la carte mémoire**

- 1. La charge électrostatique, le bruit électrique et d'autres phénomènes peuvent entraîner la corruption, voire la perte des données. Assurez-vous de toujours enregistrer les données importantes sur d'autres supports (lecteur magnétooptique, disque dur d'un ordinateur, etc.).
- 2. Si une carte mémoire ne fonctionne pas correctement, vous pouvez restaurer son mode normal de fonctionnement en la reformatant. Toutefois, nous vous recommandons de toujours emporter plusieurs cartes mémoire lorsque vous utilisez l'appareil pendant vos déplacements.
- 3. Nous vous conseillons de formater la carte mémoire avant sa toute première utilisation ou si vous constatez que la carte que vous utilisez génère des images inhabituelles. Formatez également la carte mémoire si celle-ci a été utilisée dans un autre appareil numérique ou un autre périphérique.

#### **IMPORTANT!**

- Assurez-vous d'avoir mis l'appareil hors tension avant d'insérer ou de retirer une carte mémoire.
- Veillez à bien orienter la carte lors de son insertion. Ne jamais forcer l'insertion d'une carte mémoire dans un logement si vous constatez une quelconque résistance.
- Les cartes mémoire SD sont équipées d'un commutateur de protection contre l'écriture qui offre une protection contre la suppression accidentelle des images. Notez toutefois que, si vous protégez une carte de mémoire SD en écriture, vous devrez retirer cette protection en écriture lorsque vous souhaiterez y effectuer des enregistrements, la formater ou supprimer des prises de vue ou des clips.
- Les fichiers présents sur la carte SD enregistrés à l'aide d'autres appareils peuvent entrer en conflit avec l'appareil photo. De même, les données importantes sur la carte SD existante peuvent être déformées ou perdues lors de l'insertion de la carte dans l'appareil. Nous vous recommandons vivement d'utiliser une NOUVELLE carte SD ou une carte formatée avec l'appareil photo . Le fabricant ne peut être tenu responsable de la perte ou de la corruption des données ou des fichiers importants présents sur votre carte SD à cause d'une mauvaise opération.
- Comme l'ont démontré les tests, le fonctionne de manière optimale avec les grandes marques de cartes mémoire. Nous recommandons d'utiliser ces cartes pour obtenir des résultats satisfaisants.

# **Insérer la Carte de SD**

- 1. Ouvrez la trappe de la carte SD en la poussant vers l'extérieur, comme le montre l'illustration.
- 2. Insérer la carte SD et vérifier que la carte est insérée en position correcte conformément à l'illustration.
- 3. Refermez la trappe de la carte SD en la poussant vers le bas, puis en la faisant coulisser vers l'arrière pour verrouiller.

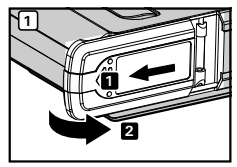

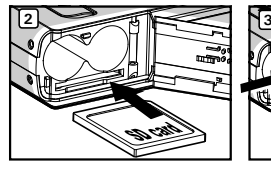

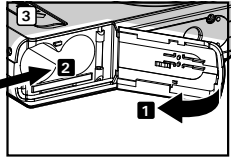

#### **Enlever la Carte de SD**

- 1. Éteignez l'appareil, ouvrez le couvercle du logement de la carte SD
- 2. Poussez délicatement la carte vers le haut puis relâchez pour que la carte SD se glisse hors<br>du logement comme dans comme dans l'illustration.

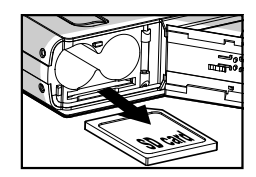

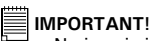

- Ne jamais introduire un autre objet qu'une carte de mémoire SD dans la fente SD car cela peut endommager la caméra et la carte.
- Si le logement de la carte entre en contact avec de l'eau ou un objet étranger, éteignez immédiatement l'appareil, retirez les piles puis contactez votre revendeur.

## **• Formatage de la mémoire**

Le formatage de la carte SD entraîne la suppression de tous les fichiers qui y sont stockés.

- 1. Régler le mode d'appareil-photo à « »
- 2. Suivre les indications dans le Menu d'Organisation à la page 16 pour accéder au menu d'ORGANISATION.
- 3. Appuyez sur le bouton Bas pour sélectionner l'icône FORMATER CARD.
- 4. Appuyez sur le bouton droit.
- 5. Activez « **OUI** » ou « **NON** » avec les boutons haut et bas , Appuyez sur le bouton «  $(X)$  » pour confirmer votre choix et quitter la fenêtre du menu.

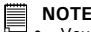

- **NOTE:**  Vous pouvez formater une carte mémoire sur l'appareil ou sur un ordinateur. Le formatage d'une carte mémoire sur un ordinateur peut toutefois prendre davantage de temps.
- Notez que les données supprimées au cours d'un formatage ne peuvent en aucun cas être récupérées. Assurez-vous que vous n'avez plus besoin des données stockées sur la carte mémoire avant de formater cette dernière.
- Avec une carte SD insérée, seule la carte SD peut Ítre formatÈe. L'option de formatage de la mÈmoire interne sera dÈsactivÈe.

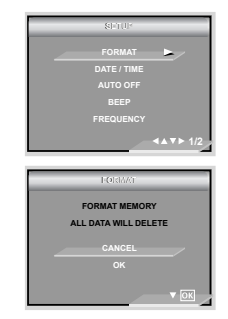

## **• Copie des photos, et des clips vidéo ou audio sur la carte mémoire**

Ce réglage vous permet de copier des photos, des clips vidéo ou audio à partir de la mémoire interne sur une carte mémoire.

- 1. nsérez une carte SD dans l'appareil.
- 2. Mettre en marche la caméra.
- 3. Réglez l'appareil en mode Lecture.

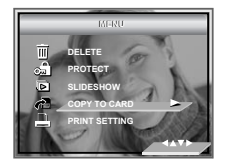

- 4. Appuyez sur le bouton (
- 5. Appuyez sur le bouton our sélectionner le paramètre souhaité.
- 6. Appuyer le bon bouton pour entrer le submenu.
- 7. Appuyez sur le bouton pour sélectionner le paramètre souhaité. **COPY COPY COPY COPY COPY**

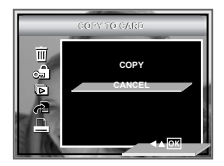

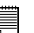

#### **NOTE:**

Lorsqu'une carte mémoire se trouve dans l'appareil, c'est la mémoire de la carte qui a priorité sur la mémoire interne. La photo ou la séquence vidéo choisie ne peut être copiée que de la mémoire interne dans carte mémoire.

## **8 Installation des logiciels sur votre ordinateur**

## **• Installation des logiciels**

## *Pour les utilisateurs de Windows® :* **PC**

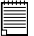

#### **IMPORTANT!**

- Sauvegardez toutes les données nécessaires avant d'installer quelque pilote / logiciel que ce soit.
- Le CD-ROM a été testé sous Windows en anglais ; il est donc conseillé de l'utiliser sous ce système d'exploitation.
- Redémarrez l'ordinateur après avoir installé le logiciel.

#### **IMPORTANT ! (Pour Windows® 98SE)**

Sous Windows® 98SE, il est nécessaire d'installer le pilote pour la fonction Mass Storage. Une fois l'installation terminée, relancez Windows avant de brancher l'appareil photo au PC.

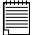

#### **IMPORTANT ! (Pour Windows® Me, 2000, XP)**

Branchez directement l'appareil pour transférer et lire photos et clips vidéo. Il est inutile d'installer le pilote de l'appareil.

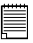

#### **IMPORTANT!**

Pour obtenir de meilleurs résultats graphiques et audio lors de la visualisation de clips vidéo sur votre PC, nous vous recommandons d'installer DirectX version 9.0 ou ultérieure. Ce programme peut être téléchargé sur le site http: //www.microsoft.com/directx.

- 1. Avant de commencer, fermez toutes les applications ouvertes sur votre ordinateur.
- 2. Insérez le disque d'installation dans le lecteur de CD-ROM.
- 3. Le programme d'installation s'exécute automatiquement.
- 4. Cliquez tour à tour sur le bouton de chaque logiciel à installer.

**REMARQUE:** Si l'assistant d'installation ne s'exécute pas automatiquement après

l'insertion du CD, double-cliquez sur l'icône « Poste de travail » du bureau Windows, puis sur l'icône du lecteur de CD-ROM. Dans le répertoire de celuici, double-cliquez sur l'icône « INSTALL-E.EXE ».

Open & Close

*Pour les utilisateurs d'un Macintosh :* **Mac**

- 1. Avant de commencer, fermez toutes les applications ouvertes sur votre ordinateur.
- 2. Insérez le disque d'installation dans le lecteur de CD-ROM.
- 3. Dans le répertoire du CD-ROM, double-cliquez sur l'icône « Polaroid ».
- 4. Installer le logiciel fourni.

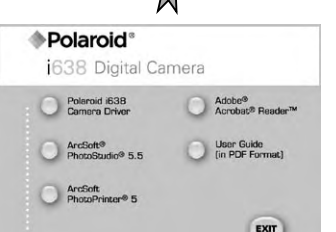
## **• Logiciels livrés avec votre appareil**

#### *Disque amovible plug and play du* **pilote de l'appareil photo Polaroid l'Appareil-photo Numérique (pour Windows® 98)**

Facile à utiliser, l'appareil se connecte à un ordinateur en toute simplicité. Utilisez-le comme un disque amovible. Utilisez Arcsoft® PhotoStudio™ pour modifier et imprimer vos photos. À installer uniquement sous Windows® 98.

#### **ArcSoft® PhotoStudio**® *Logiciel de retouche d'images*

ArcSoft® PhotoStudio® est un logiciel de retouche d'image performant et facile à utiliser. Il propose tous les outils nécessaires pour réparer, imprimer et retoucher vos photos numériques. Ce programme vous permet d'améliorer rapidement les photos de votre ordinateur, notamment de supprimer les yeux rouges et de copier des objets sur une autre photo. En quelques étapes, vous ajoutez des effets spéciaux ou intégrez vos photos dans des cartes, des calendriers, des cadres et toutes sortes de modèles fantaisie. ArcSoft® PhotoStudio® intègre également un grand nombre d'options d'impression.

#### **Le logiciel de traitement d'images ArcSoft PhotoPrinter**

Une façon rapide, facile d'avoir de belles photos chez vous. En quelques clics vous pouvez faire de vos clichés numériques préférés de superbes photos en couleur prêtes à être encadrées, mises dans un album ou envoyées à la famille et aux amis.

#### **Adobe® Acrobat® Reader**™ *Logiciel de lecture de fichiers .PDF*

Adobe® Acrobat® Reader permet de consulter et d'imprimer des documents au format Portable Document Format (PDF) d'Adobe sur tous les types d'ordinateurs, et de remplir des formulaires avant de les transmettre sur l'Internet.

## **• Configuration requise**

Pour assurer une vitesse de transfert d'images et de retouche acceptable, la configuration minimale suivante est recommandée :

# *Pour les utilisateurs de Windows® :* **PC**

- Compatible Microsoft<sup>®</sup> Windows<sup>®</sup> 98SE, Me, 2000 ou XP<br>• Pentium III 450 MHz ou le processeur équivalent
- Pentium III 450 MHz ou le processeur équivalent
- 128 Mo de mémoire vive (512 Mo recommandés)
- Port USB<br>• Direct X 9
- DirectX 9.0 minimum
- 500MB espace libre sur le disque
- Moniteur couleur avec affichage des couleurs sur 16 bits au minimum<br>• Lecteur de CD-BOM
- Lecteur de CD-ROM
- Souris et clavier standard
- Haut-parleurs stéréo

# *Pour les utilisateurs d'un Macintosh :* **Mac**

- Processeur PowerPC
- Mac OS version  $9.2 \times X$
- Port USB
- 96 Mo de mémoire vive (128 Mo recommandés)
- 400 Mo d'espace disponible sur le disque dur
- Moniteur couleur avec affichage des couleurs sur 16 bits au minimum<br>• Lecteur de CD POM
- Lecteur de CD-ROM
- Souris et clavier standard
- Haut-parleurs stéréo

# **• Désinstallation du pilote du Polaroid Digital Camera Driver (PC Only)**

*Pour les utilisateurs de Windows® :* **PC**

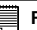

#### **REMARQUE:**

La procédure de désinstallation suivante s'adresse uniquement aux utilisateurs de Windows 98SE, car seul ce système d'exploitation requiert l'installation du pilote

- 1. Ouvrez « Ajout / Suppression de programmes » dans le panneau de configuration et sélectionnez le programme "Polaroid Digital Camera" Cliquez ensuite sur « Ajouter / Supprimer » .
- 2. La boîte de dialogue suivante s'affiche : cliquez sur « Oui » pour confirmer la suppression du pilote.
- 3. Le programme de désinstallation s'exécute automatiquement. Redémarrez votre ordinateur lorsque l'opération est terminée.

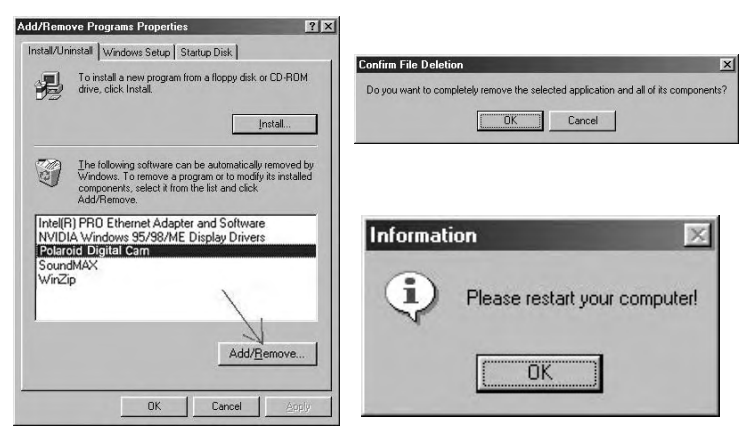

# **9 Transfert de prises de vues et de clips vidéo sur un ordinateur**

## **• Avant le transfert des prises de vues**

#### **IMPORTANT ! (Pour Windows® 98 uniquement))**

Avant de transférer vos images, vous devez installer le pilote du Polaroid l'Appareil-photo Numérique à partir du CD-ROM. Reportez-vous à la rubrique Installation des logiciels sur votre ordinateur, page 71.

## **• Connexion de l'appareil photo à l'ordinateur avec le câble USB**

Connexion avec le câble USB

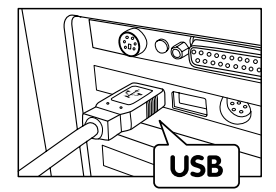

La prise « A » de série USB se branche à votre ordinateur.

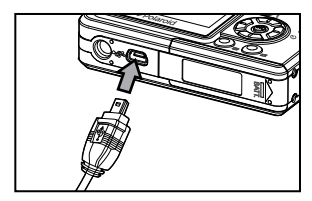

 Insérer le câble USB dans le port de votre appareil.

- 1. Éteignez votre appareil.<br>2. Baccordez l'extrémité n
- Raccordez l'extrémité marquée du câble USB  $\overrightarrow{C_{\bullet}}$  au port USB situé à l'arrière de votre ordinateur.
- 3. Raccordez l'autre extrémité du câble USB au port de votre appareil
- 4. Mettez votre appareil en marche : l'interface « New Hardware Found » [Nouveau matériel détecté] apparaît sur le bureau de l'ordinateur.
- 5. Un pilote de disque amovible est automatiquement installé sur votre ordinateur.

# **• Transfert des photos et des clips vidéo via le câble USB**

*Pour les utilisateurs de Windows® :* **PC**

# **REMARQUE:**

- 1. Branchez votre appareil à un ordinateur avec un câble USB.<br>2. Double-cliquez sur l'icône Poste de travail du bureau : u
- 2. Double-cliquez sur l'icône Poste de travail du bureau : un lecteur « Disque amovible » apparaît.
- 3. Double-cliquez sur « Disque amovible », puis sur « DCIM » et sur un dossier quelconque sous « DCIM ».
- 4. Toutes les photos et tous les clips vidéo sont dans le répertoire. Sélectionnez les photos et clips vidéo puis déplacez-les vers le dossier de votre choix

**REMARQUE:** 

Ce nom de lecteur variera en fonction de la version du système d'exploitation **Windows** 

# *Pour les utilisateurs d'un Macintosh :* **Mac**

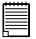

#### **REMARQUE:**

- Pour les utilisateurs de Mac, branchez directement l'appareil ; il est inutile d'installer le pilote.
- 1. Connectez-le au Mac via le câble USB et les systèmes détecteront automatiquement le lecteur MASS STORAGE. (Le système créera automatiquement un lecteur Mass Storage nommé « unlabelled »

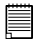

#### **REMARQUE:**

Ce nom de lecteur variera en fonction de la version du système d'exploitation Mac.

- 2. Double-cliquez sur le dossier « unlabelled » pour ouvrir le sous-dossier DCIM.
- 3. Double-cliquez sur le dossier « DCIM », puis sur un sous-dossier quelconque.
- 4. Vous pouvez copier les photos et les clips vidéo de ce dossier et les coller sur le disque dur.

### **• Résolution des incidents**

Le guide de diagnostic des pannes est conçu pour vous aider. Si les problèmes persistent, contacter le service client. Des détails sont donnés dans "Obtenir de l'aide».

# *Pour les utilisateurs de Windows® :* **PC**

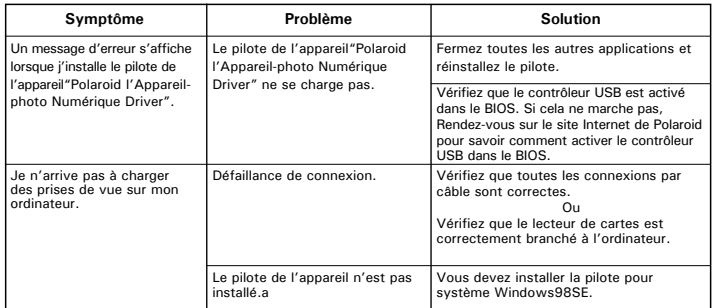

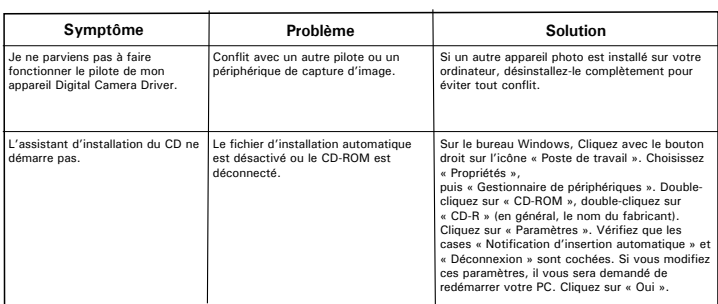

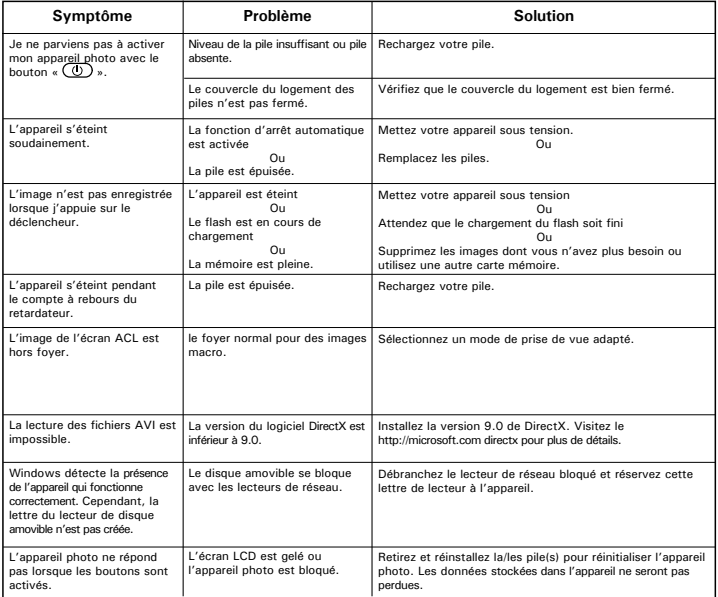

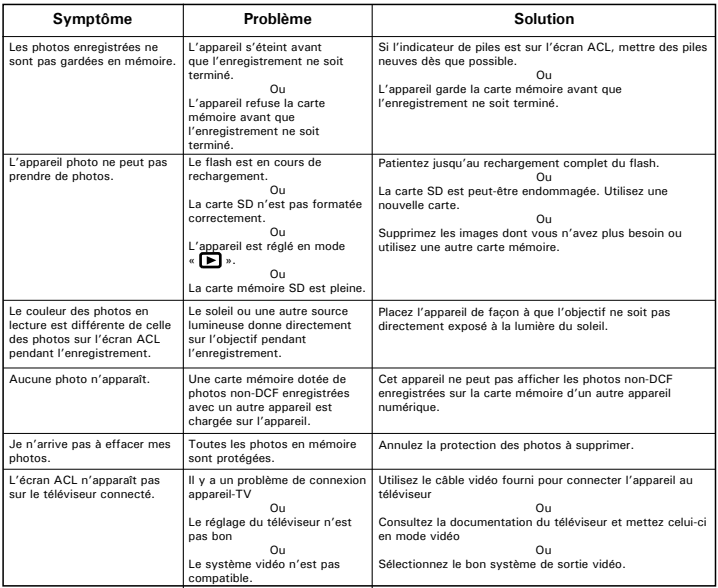

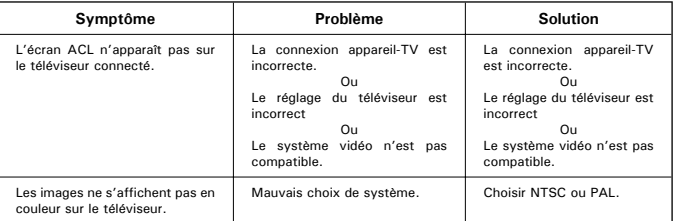

**Reportez-vous également aux fichiers d'aide et aux modes d'emploi qui accompagnent les applications.**

**Pour toute assistance supplémentaire, visitez notre site Internet : http: //www.polaroid.com**

# **11 Aide**

## **• Services en ligne Polaroid**

Website: http://www.polaroid.com

# **• Aide des logiciels Arcsoft États-Unis Amérique latine**

(Fremont, CA 94538) Tél. : 1-510-979-5599 Télécopie : 1-510-440-7978 E-mail : support@arcsoftsupport.com Site Internet : http://www.arcsoft.com/en/support/

#### **Europe Chine**

ArcSoft Europe Support Center ArcSoft China Support Center (Irlande) (Hangzhou) Tél. : +353-(0) 61-702087 Tél. : +86-571-88210575 Télécopie :  $+353-(0)$  61-702001<br>E-mail : eurosupport@arcsoft.com support

Tél. : +81-3-5795-1392 Tél. : +886-(0) 2-2506-9355 Télécopie : +81-3-5795-1397<br>
F-mail : support@arcsoft in Telecopie : +886-(0) 2-2506-8922 Site Internet : http://www.arcsoft.jp Site Internet : www.arcsoft.com.tw

E-mail : latinsupport@arcsoftsupport.co

Site Internet : http://www.arcsoft.com.cn/new/

#### J**apon Taiwan**

ArcSoft Japan Support Center (Tokyo) ArcSoft Europe Support Center (Taiwan) E-mail : support@arcsoft.com.tw

Visitez le site http://www.arcsoft.com pour avoir accès au support technique et au forum aux questions (FAQ).

"Polaroid" et "Polaroid et Pixel" sont des marques de Polaroid Corporation, Waltham, MA, USA

# **• Spécifications techniques**

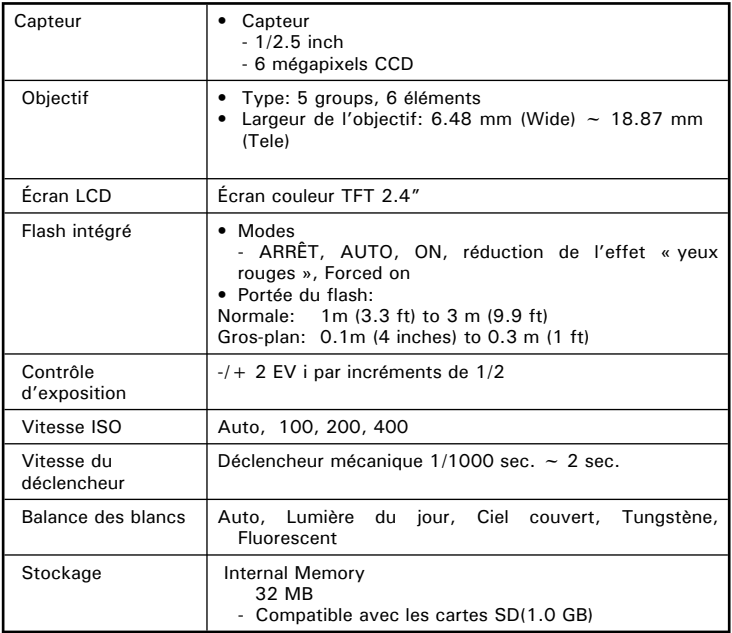

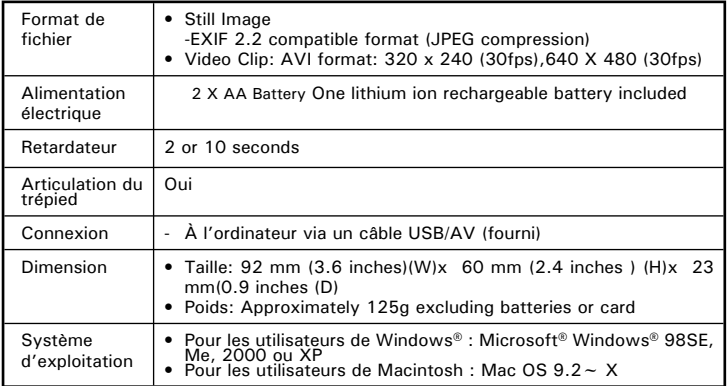

# **• Capacité de la carte SD**

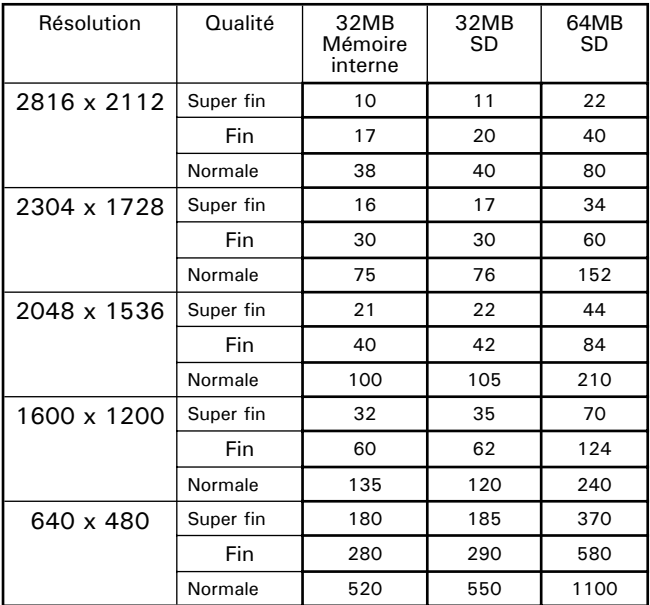

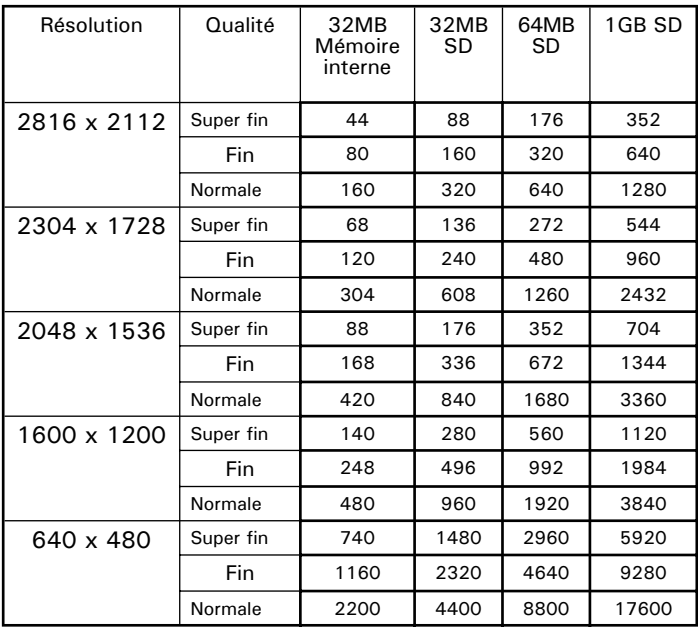

**Durée d'enregistrement des vidéos**

| SD Card            | Résolution       | Clip vidéo                      |
|--------------------|------------------|---------------------------------|
| 32 Mémoire interne | 640 x 480        | 18 sec                          |
| 32 MB SD           | 640 x 480        | 20 sec                          |
| 64 MB SD           | 640 x 480        | 40 sec                          |
| 128 MB SD          | 640 x 480        | 1 min 20 sec                    |
| 256MB SD           | 640 x 480        | $2 \text{ min } 40 \text{ sec}$ |
| 512MB SD           | 640 x 480        | 5 min 20 sec                    |
| 1GB SD             | 640 x 480        | 10 min 40 sec                   |
| 32 Mémoire interne | $320 \times 240$ | 52 sec                          |
| 32 MB SD           | $320 \times 240$ | $1$ min                         |
| 64 MB SD           | $320 \times 240$ | 2 min                           |
| 128 MB SD          | $320 \times 240$ | 4 min                           |
| 256MB SD           | $320 \times 240$ | 8 min                           |
| 512MB SD           | $320 \times 240$ | $16 \text{ min}$                |
| 1GB SD             | $320 \times 240$ | 32 min                          |

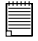

# **REMARQUE:**

La taille de fichier d'une photo dépend de la complexité de la scène. Par exemple, l'image représentant un arbre en automne aura une taille de fichier plus importante que celle représentant un ciel bleu, à résolution et qualité identiques. C'est pourquoi le nombre de photos et de clips vidéo qui peuvent être enregistrés sur une carte mémoire est approximatif.

# **• Paramètres par défaut de l'appareil**

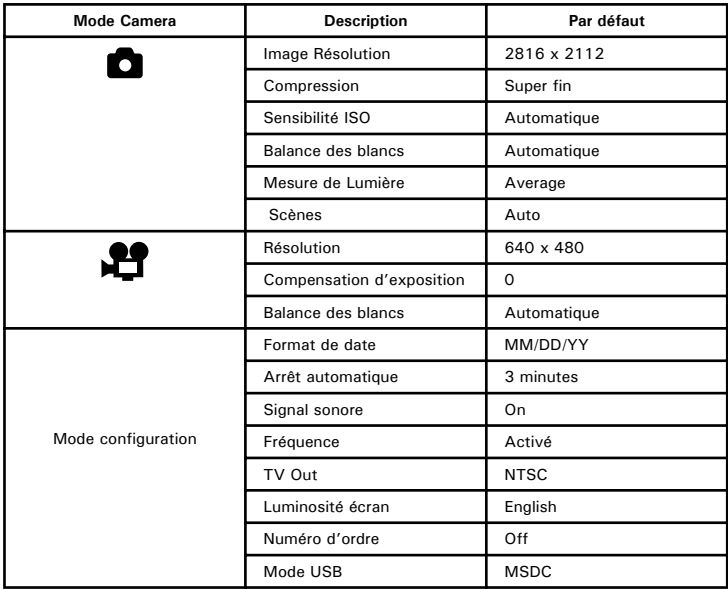

# **• Conseils de sécurité et d'entretien**

Votre appareil ne doit être utilisé que dans les conditions suivantes :

• Température de 32 à 104º Fahrenheit, de 0 à 40º Celsius

• Taux d'humidité relative compris entre 15 et 90 % sans condensation

La durée de vie des piles et la qualité des images peuvent être compromises dans d'autres conditions d'utilisation.

#### **Alimentation**

La tension d'alimentation peut être dangereuse en cas de contact avec des parties actives.

Nous vous recommandons d'examiner régulièrement l'alimentation pour déceler d'éventuels dommages. NE JAMAIS tenter de réparer ou d'ouvrir l'alimentation.

# **Précautions d'emploi de l'appareil**

- N'immergez JAMAIS l'appareil ou l'un de ses accessoires dans un liquide quelconque.
- Déconnectez TOUJOURS l'appareil du PC avant de le nettoyer.
- Pour ôter la poussière et autres particules, utilisez TOUJOURS un chiffon doux légèrement humidifié avec de l'eau ou un détergent neutre.
- Ne placez JAMAIS d'objet chaud sur l'appareil.
- Ne tentez JAMAIS d'ouvrir ou de démonter l'appareil, la garantie serait invalidée.

#### **• Informations réglementaires Avertissement de la FCC**

Cet équipement entre dans la catégorie des appareils numériques visés par la Partie 15 de la réglementation de la FCC. Son utilisation est soumise aux deux conditions suivantes : (1) cet appareil ne doit pas provoquer d'interférences nuisibles, et (2) cet appareil doit accepter les interférences reçues, y compris les interférences pouvant provoquer un fonctionnement non désiré.

Avertissement : tout changement ou modification qui ne serait pas expressément approuvés par le constructeur pourrait invalider le droit de l'utilisateur à faire fonctionner cet équipement.

REMARQUE : cet équipement a été testé et entre dans la catégorie des appareils numériques de Classe B, selon la Partie 15 de la réglementation de la FCC. Les valeurs de cette catégorie garantissent une protection raisonnable contre les interférences nuisibles lorsque l'équipement est utilisé en environnement résidentiel. Cet équipement engendre, utilise, et peut irradier de l'énergie aux fréquences radio, et peut provoquer des interférences nuisibles aux communications radio s'il n'est pas installé et utilisé en accord avec les instructions.

Cependant, il n'est pas possible de garantir qu'aucune interférence ne sera engendrée dans le cas d'une installation particulière. S'il s'avère que cet équipement produit des interférences nuisibles à la réception des émissions de radio et de télévision, ce qui peut être déterminé en allumant et éteignant l'appareil, il est suggéré à son utilisateur d'essayer de supprimer ces interférences en prenant les mesures suivantes :

- Réorienter ou déplacer l'antenne de réception.
- Augmenter la distance entre l'équipement et le récepteur.
- Raccorder l'équipement à une prise de courant ne dépendant pas du même transformateur que celui qui alimente l'appareil de réception.
- Consulter le revendeur ou un technicien de radio / TV expérimenté.

Pour respecter les valeurs de tolérance de la classe B FCC, cet appareil doit être utilisé avec des câbles blindés.

Dans un environnement électrostatique, ce produit peut présenter des dysfonctionnements ; l'utilisateur devra alors le réinitialiser.

> FR 0506 Pièce n<sup>o</sup>: OM3426FR001